#### **Plateforme e Greta**

### **MODE D'EMPLOI DES FORMATEURS**

### **I/ CONSULTATION DES ACTIVITES DISPONIBLES**

1/ Connectez-vous à l'adresse suivante : <http://egreta.crdp.ac-caen.fr/v6> (crtl + clic pour suivre le lien)

2/ Dans chaque navigateur (Internet Explorer, Firefox, Chrome, Safari), vous devrez accepter les fenêtres volantes (ou pop-up, ou fenêtres publicitaires) du site egreta.crdp.ac-caen.fr/v6 Allez dans outils et cliquez sur « Désactiver le bloqueur de fenêtres publicitaires » (sur internet explorer) ou « Autoriser les pop-up » (sur Mozilla Firefox).

3/ Saisissez le nom d'utilisateur et le mot de passe qui vous ont été communiqués

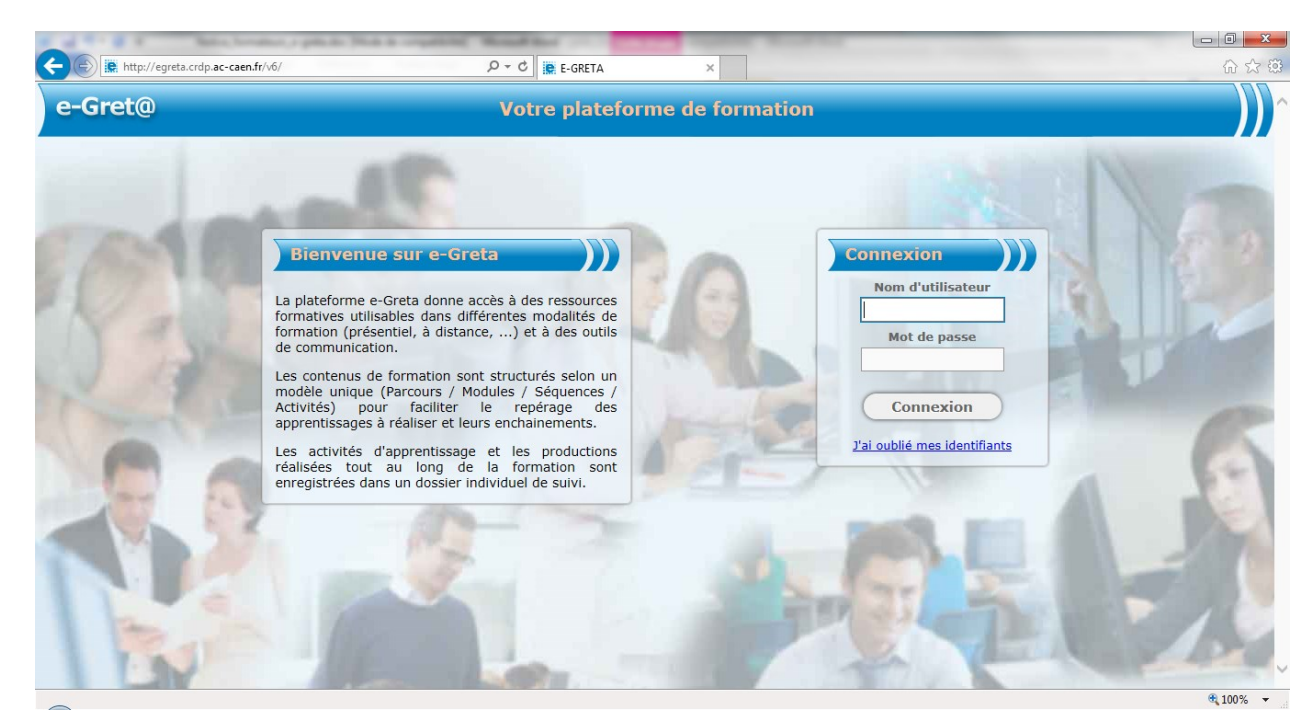

# **I/ CONSULTATION DES RESSOURCES DISPONIBLES**

4/ Cliquez sur l'onglet « Contenus », puis allez dans « Module type »

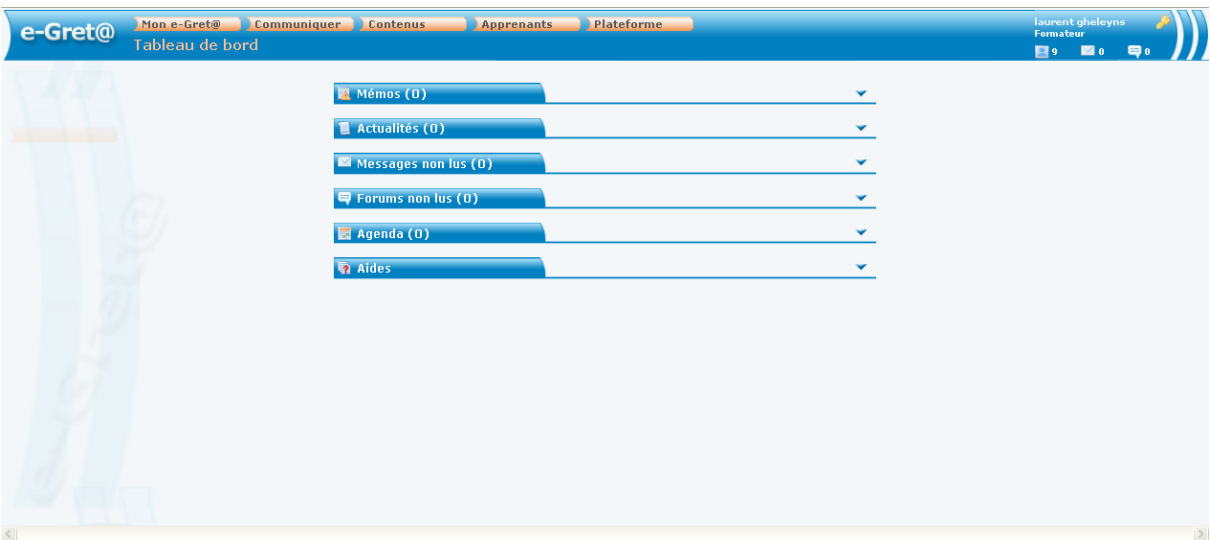

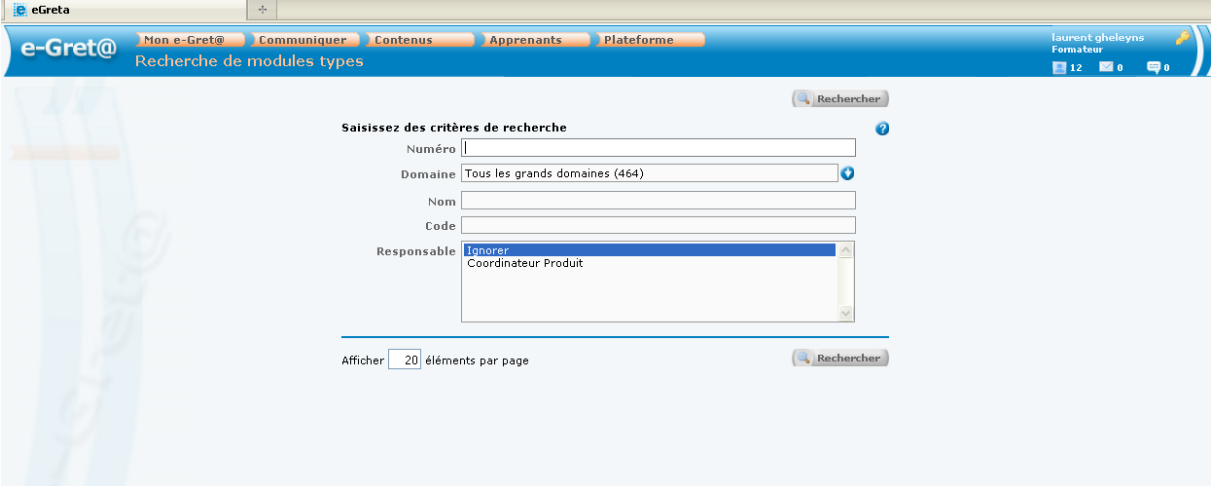

# 5/ Sélectionnez un domaine de formation et cliquez sur « Rechercher »

# 6/ Les modules disponibles apparaissent :

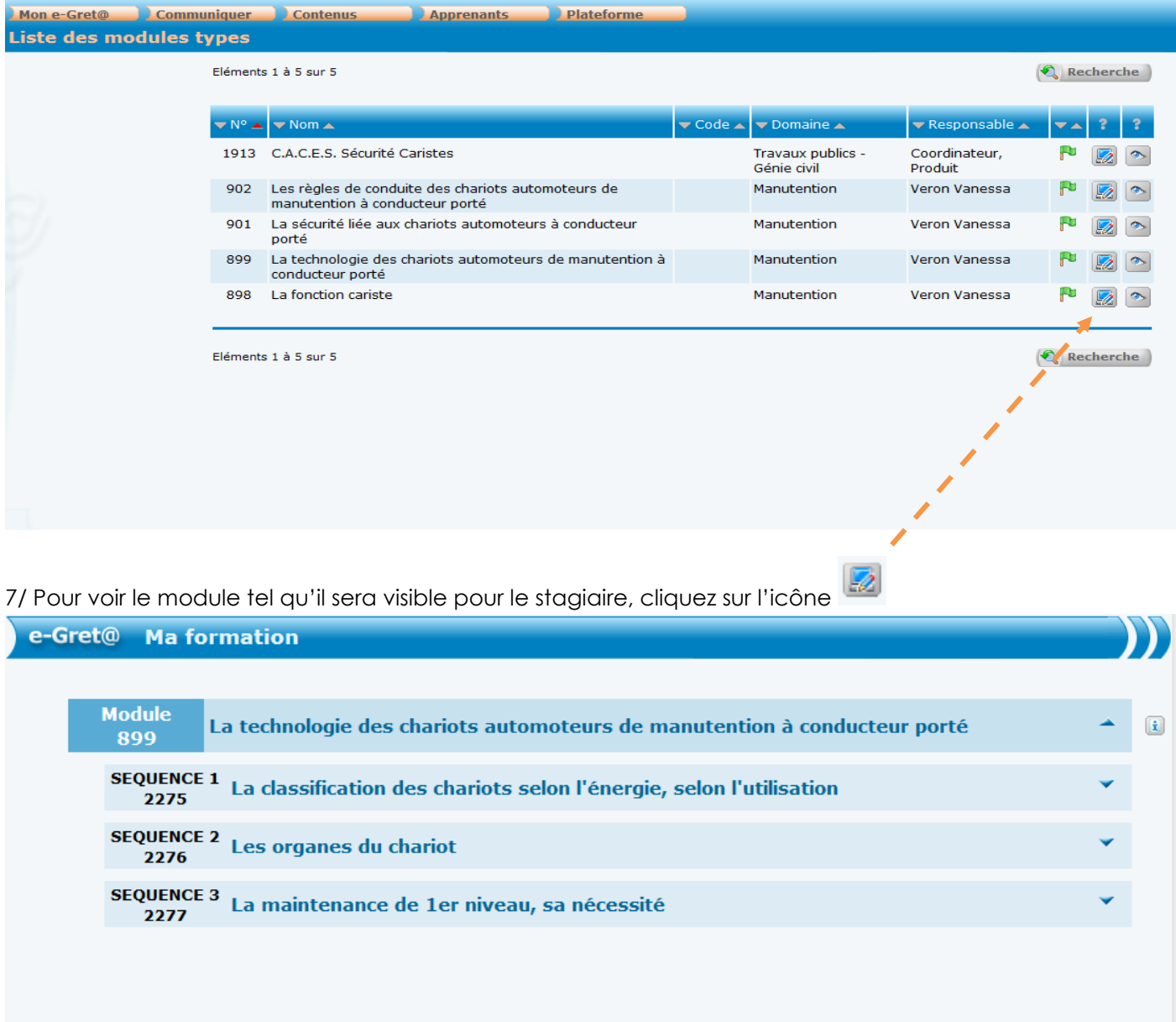

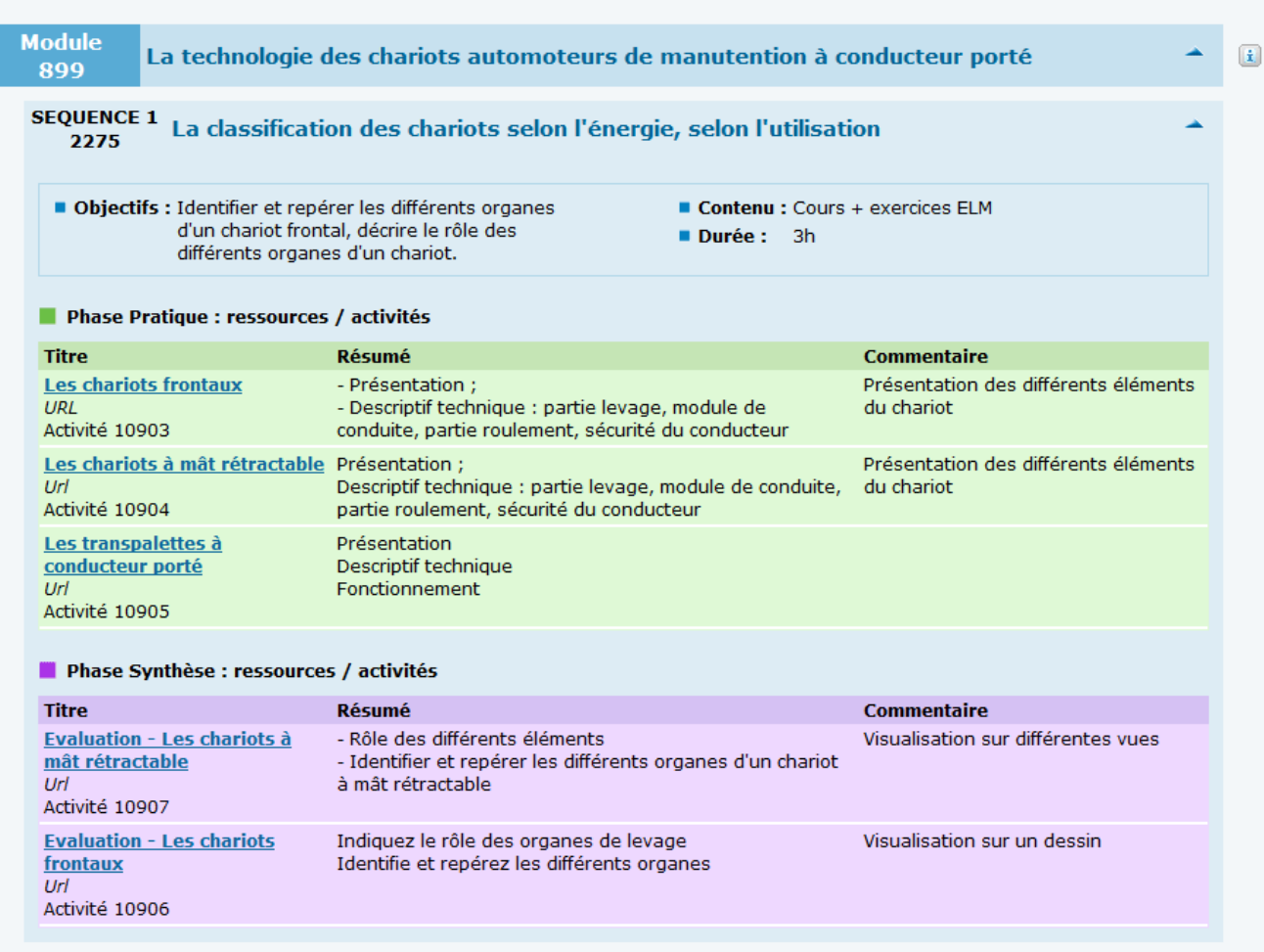

#### **Remarques :**

1/ Si les activités ne s'ouvrent pas sur internet explorer, c'est que vous devez autoriser le téléchargement de fichier (un bandeau vous invitera à le faire mais vous devrez recommencer à chaque session sur e Greta).

2/ Si les activités interactives ne s'ouvrent pas, votre lecteur flash n'est peut-être pas à jour, vous pouvez télécharger la dernière version Adobe Flash Player en téléchargement gratuit à l'adresse suivante : <http://get.adobe.com/fr/flashplayer/>

#### **II/ CREATION D'UN PARCOURS PERSONNALISE**

**Cette phase n'est utile que si vous souhaitez ajouter un parcours qui n'existe pas déjà dans la base des parcours organisme ou type.**

1/ Allez dans contenus (bouton orange) puis dans parcours/parcours personnalisé puis cliquez sur « Ajouter ». La page ci-dessous s'affiche. Renseignez le nom et la description et cliquez sur OK pour publication.

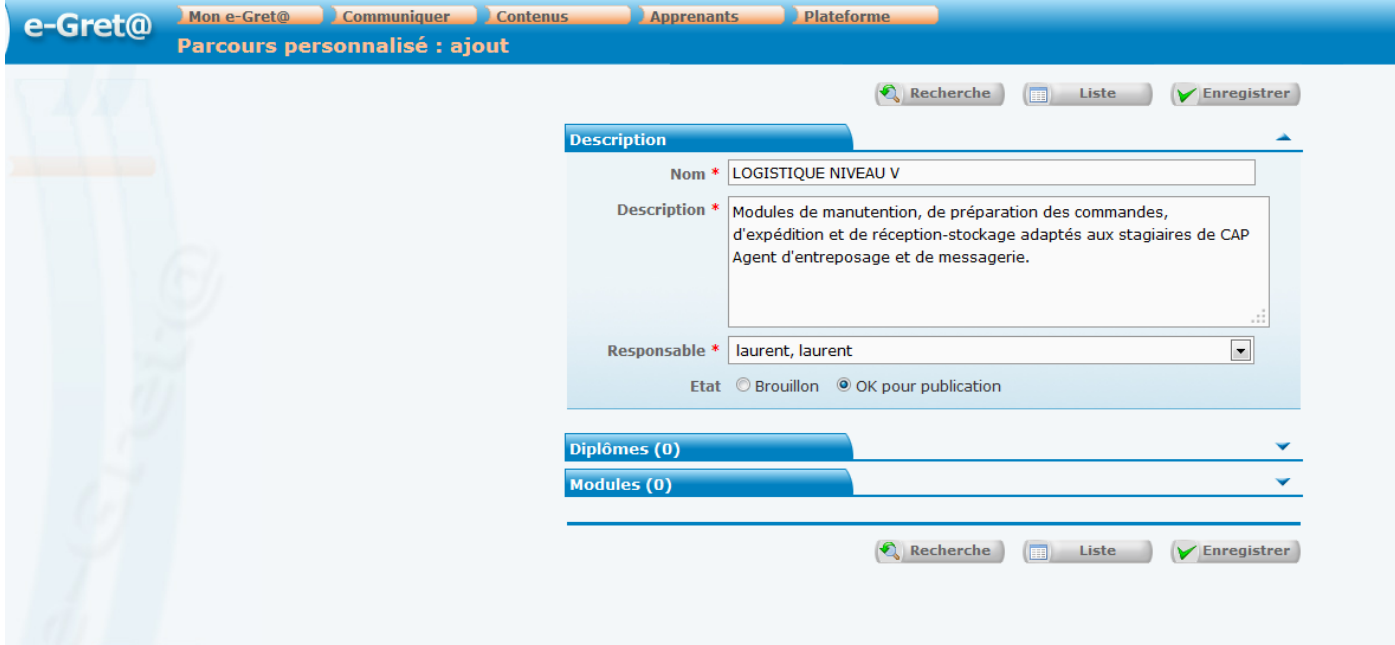

Puis, cliquez sur le bouton bleu « Modules ». Puis sur le + vert. La page ci-dessous s'affiche

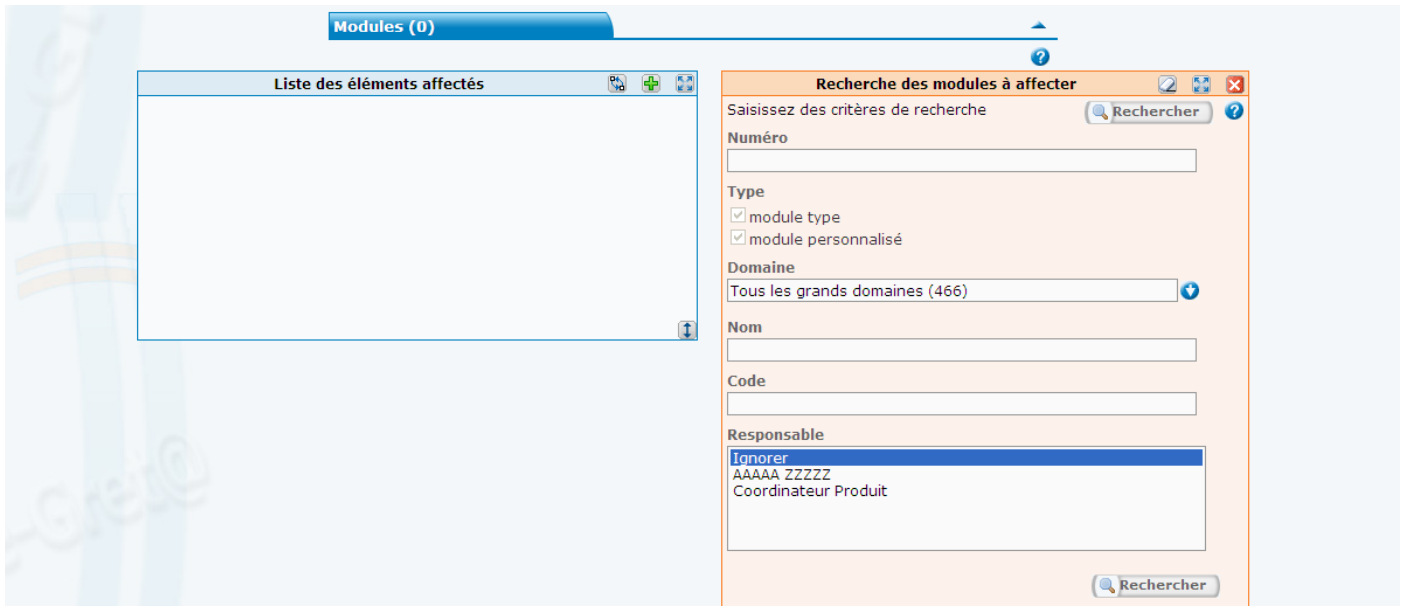

Sélectionnez le domaine de formation puis cliquez sur rechercher. Les modules disponibles s'affichent.

Cliquez sur les modules qui vous intéressent. Une double flèche verte apparaît en haut à gauche du cadre saumon. En cliquant dessus, les modules choisis vont se placer dans la liste des éléments affectés.

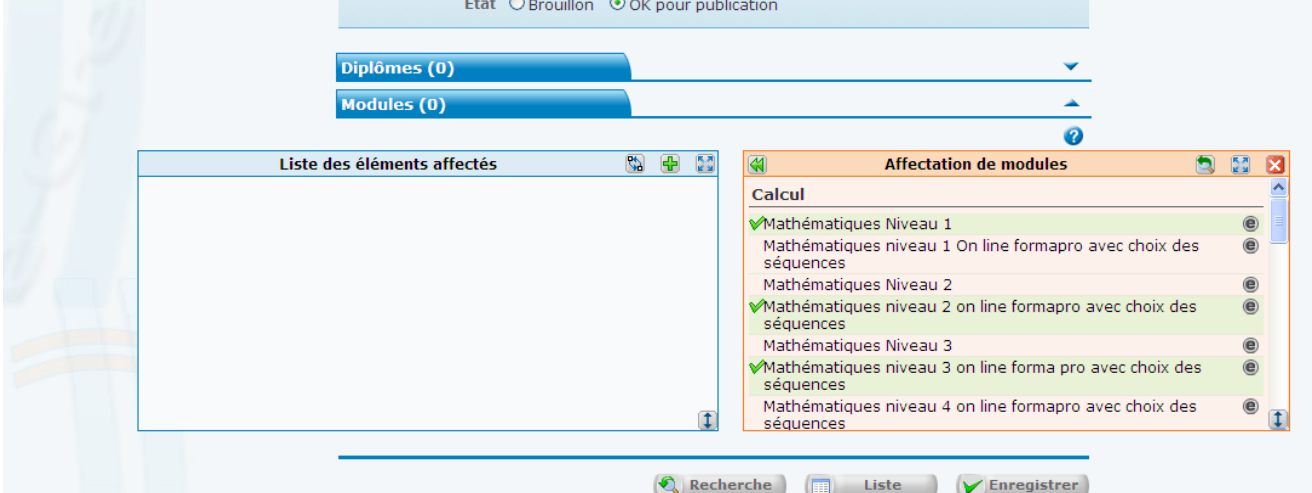

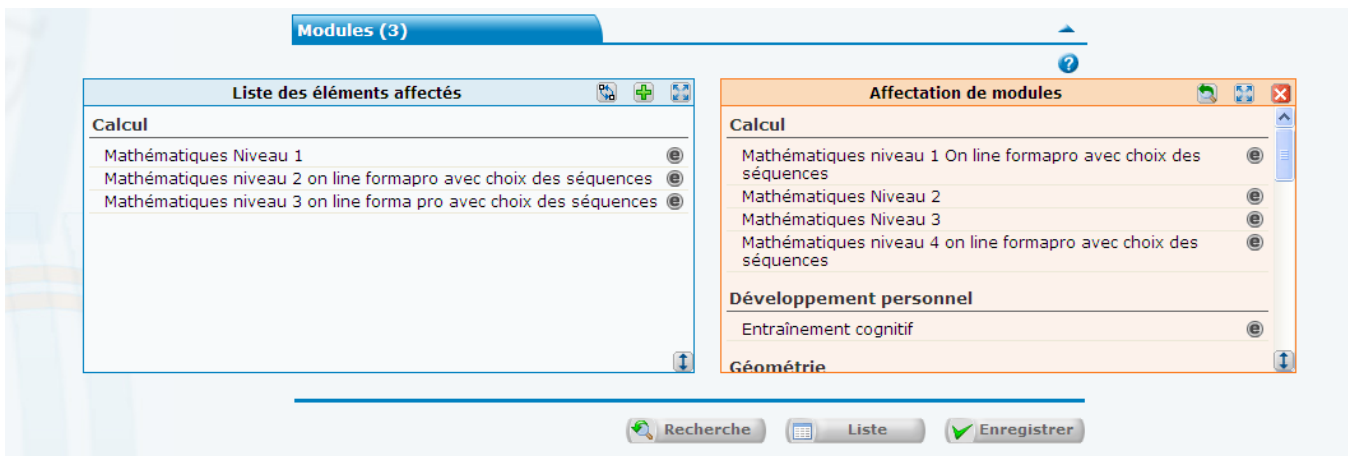

Cliquez sur enregistrer. Vous devez voir apparaître le message suivant :

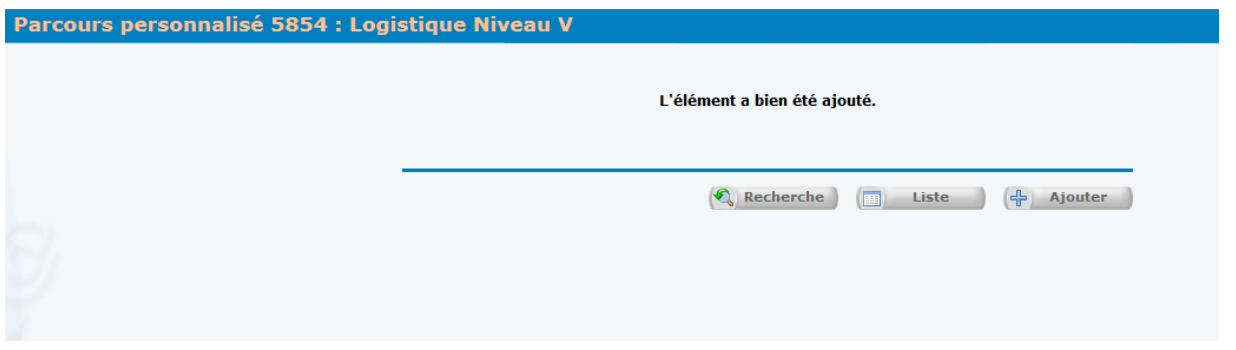

Pour transformer un parcours personnalisé en parcours organisme afin que tous les collègues du Greta le voient, contactez Fabrice Darrigrand en lui indiquant le n° du parcours concerné : fabrice.darrigrand@accaen.fr

### **III/ CREATION D'UNE SESSION**

Allez dans « Apprenants » (bouton orange)/ session de formation/Ajouter.

Renseignez le nom et les dates de la session puis cliquez sur « formateurs référents ».

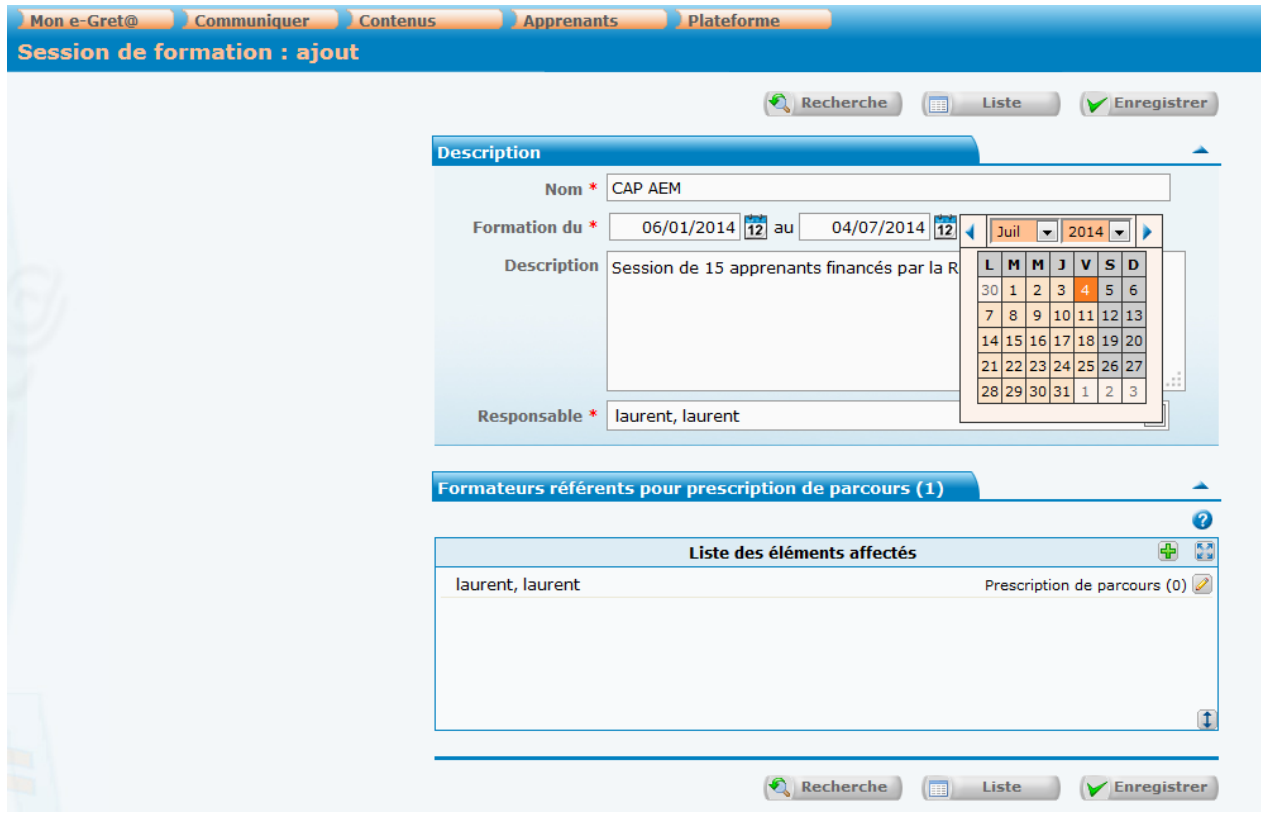

Cliquez sur formateurs référents afin que vos collègues puissent également prescrire des éléments à cet apprenant par la suite. Affichez les formateurs du Greta en cliquant sur le + vert puis sur « Rechercher » dans le cadre saumon

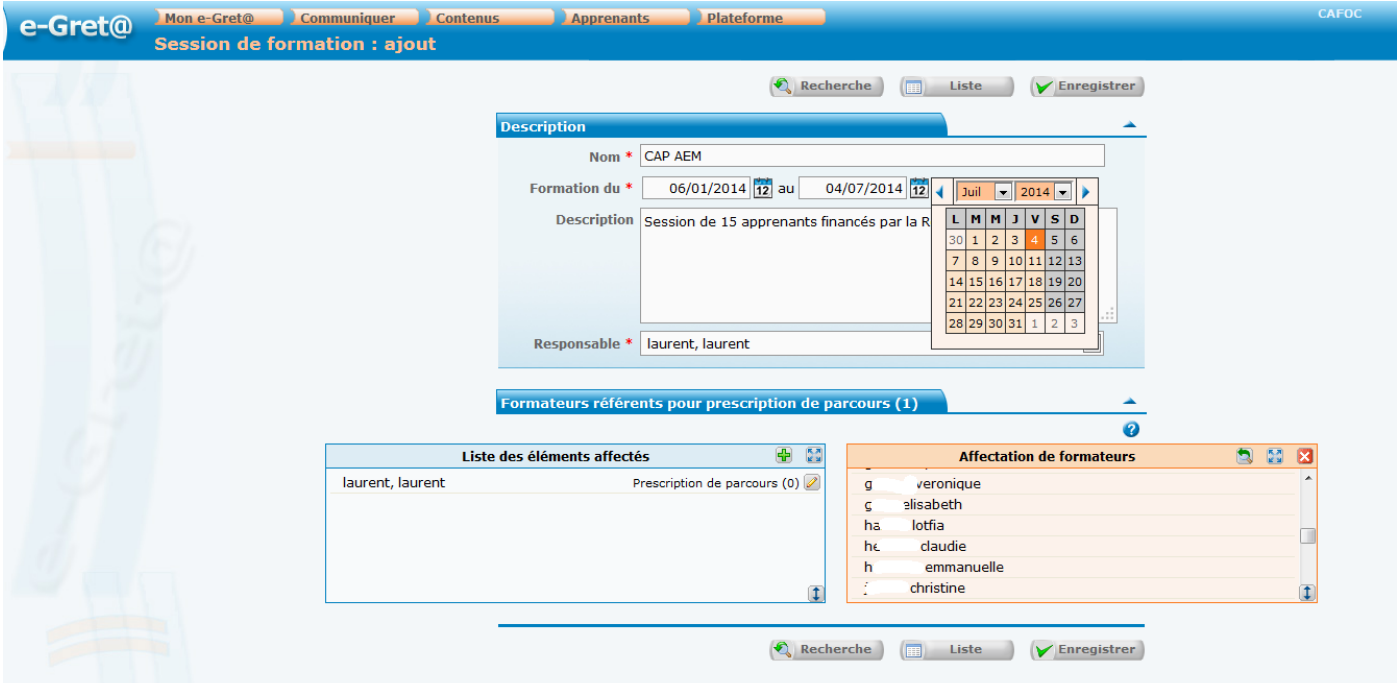

Affectez le ou les formateurs en cliquant sur la double flèche verte et répétez l'opération autant de fois que nécessaire.

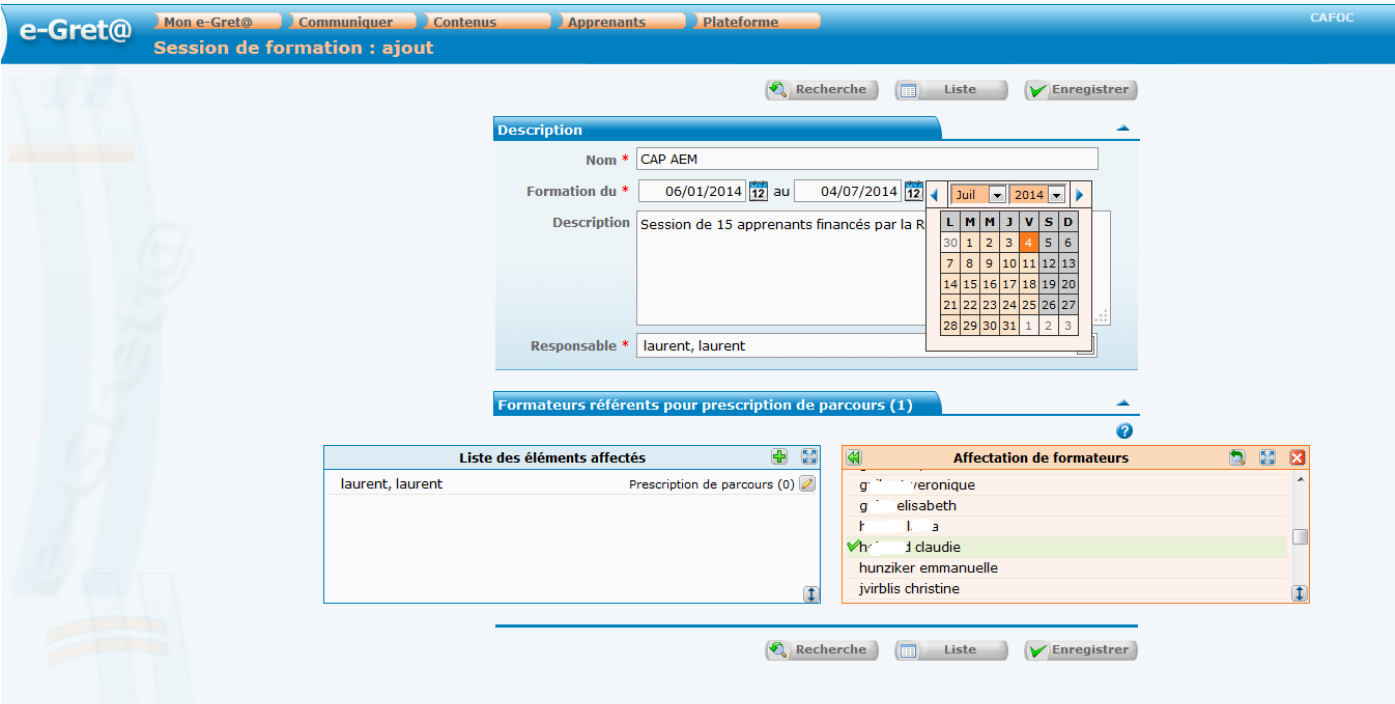

Pour affecter le ou les parcours choisis dans la session, cliquez sur le crayon, en face de votre nom, en bout de ligne. La fenêtre suivante apparaît, cliquez dans « Parcours prescrits » :

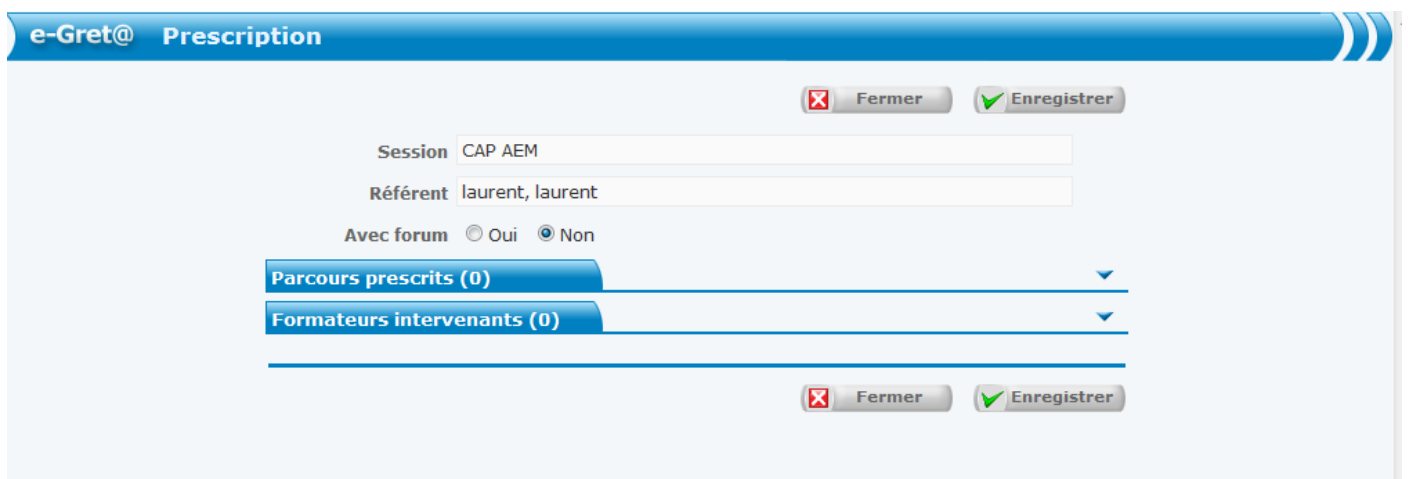

Cliquez sur le + vert. Une fenêtre saumon apparaît. Dans cette fenêtre, sélectionnez « Catégorie », puis dans le menu déroulant, soit « Parcours personnalisés », soit « Parcours type », soit « Parcours organisme » puis « Rechercher ». Tous les parcours disponibles apparaissent. Les parcours type sont visibles par tous les formateurs de la plateforme.

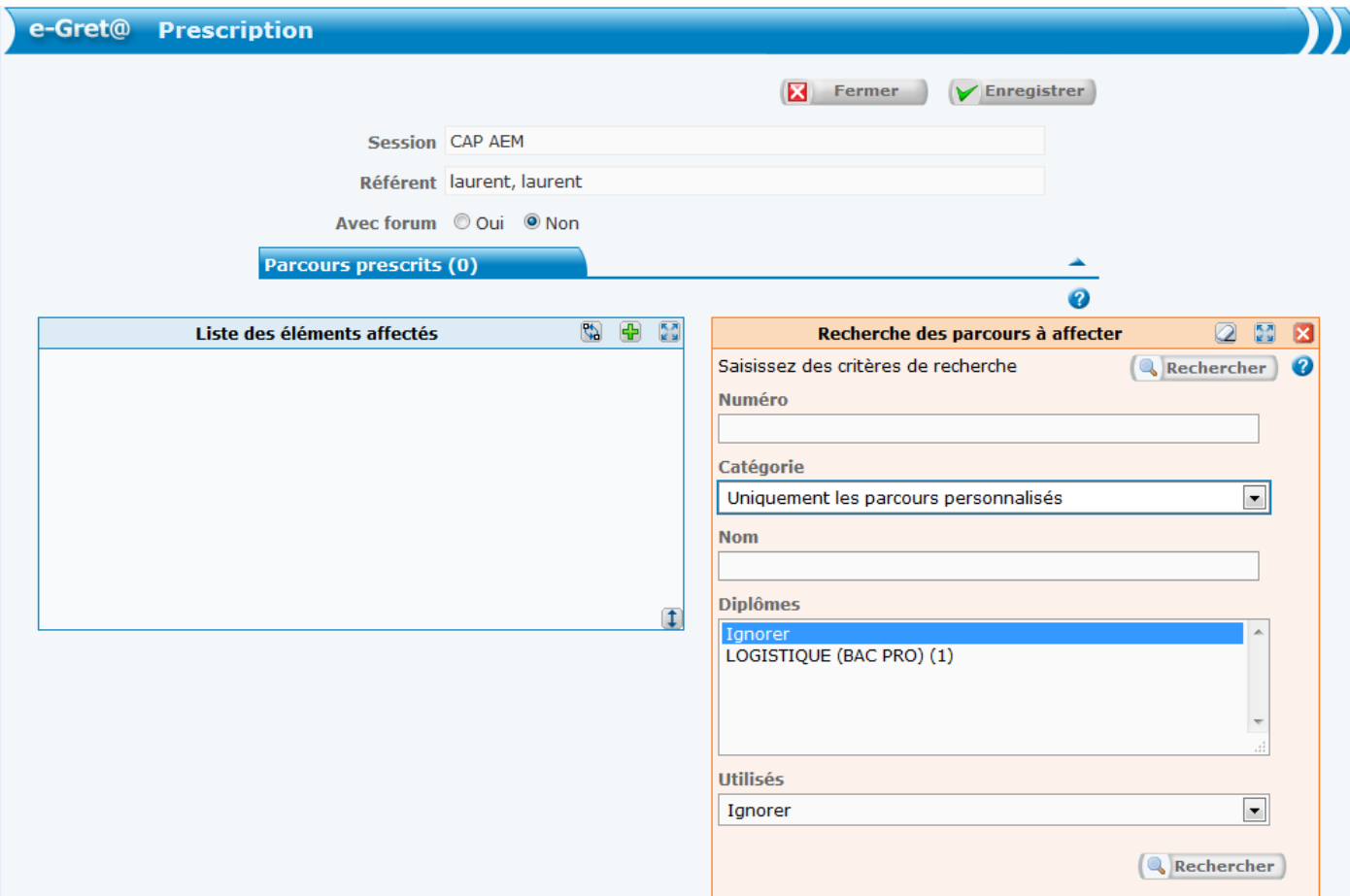

Puis, cliquez en haut ou en bas à droite sur « Rechercher ». Tous les parcours apparaissent.

Vous pouvez sélectionner ceux à prescrire au stagiaire en cliquant sur leurs intitulés.

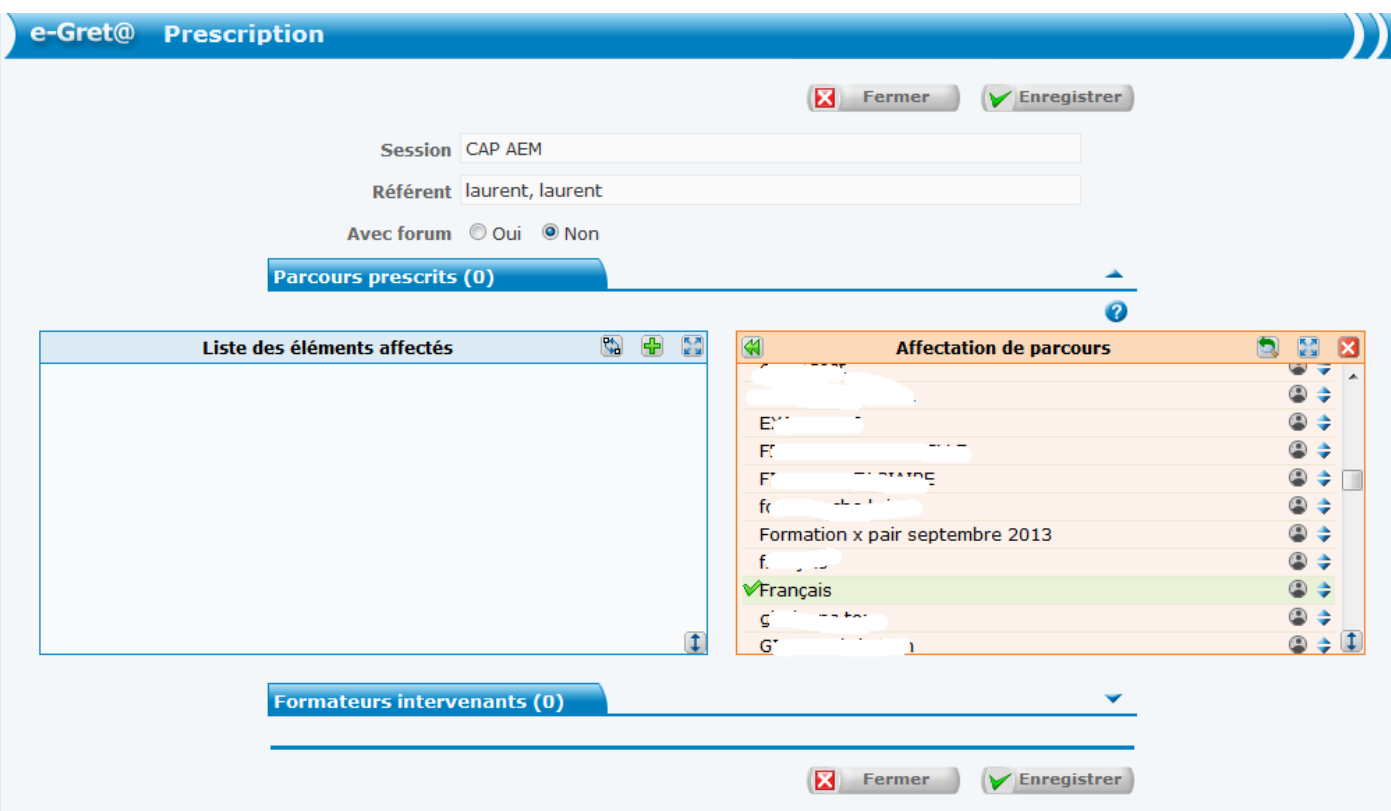

Une double flèche verte apparaît en haut à gauche du cadre orange. En cliquant dessus, les parcours que vous avez choisis viennent se placer dans la liste des éléments affectés.

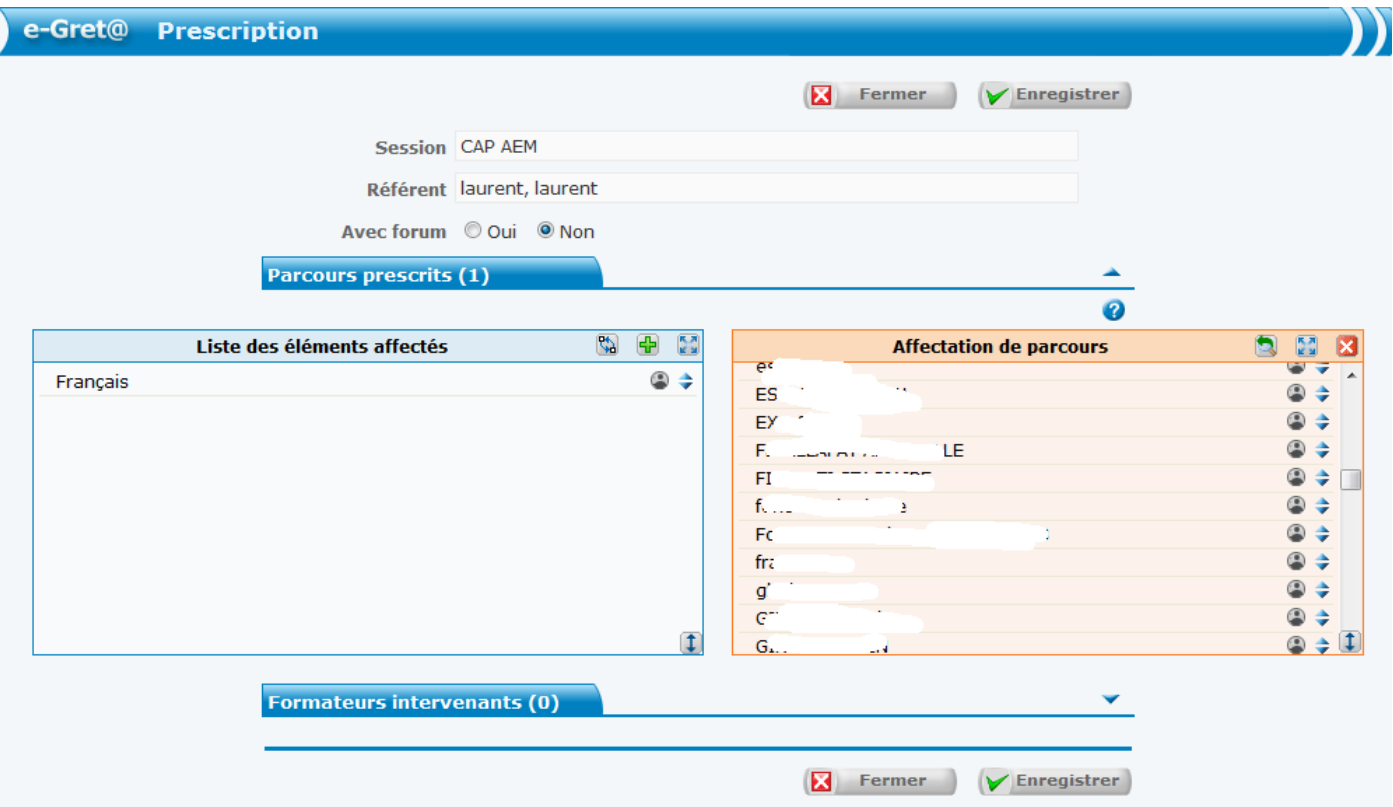

Cliquez sur enregistrer. La session est enregistrée. Vous devez voir apparaître « L'élément a bien été ajouté ».

### **IV/ SAISIE DES APPRENANTS DANS LA SESSION**

Cliquez sur l'onglet orange « Apprenants » puis sélectionnez le choix « apprenants » dans le menu déroulant. Puis cliquez sur « Ajouter ».

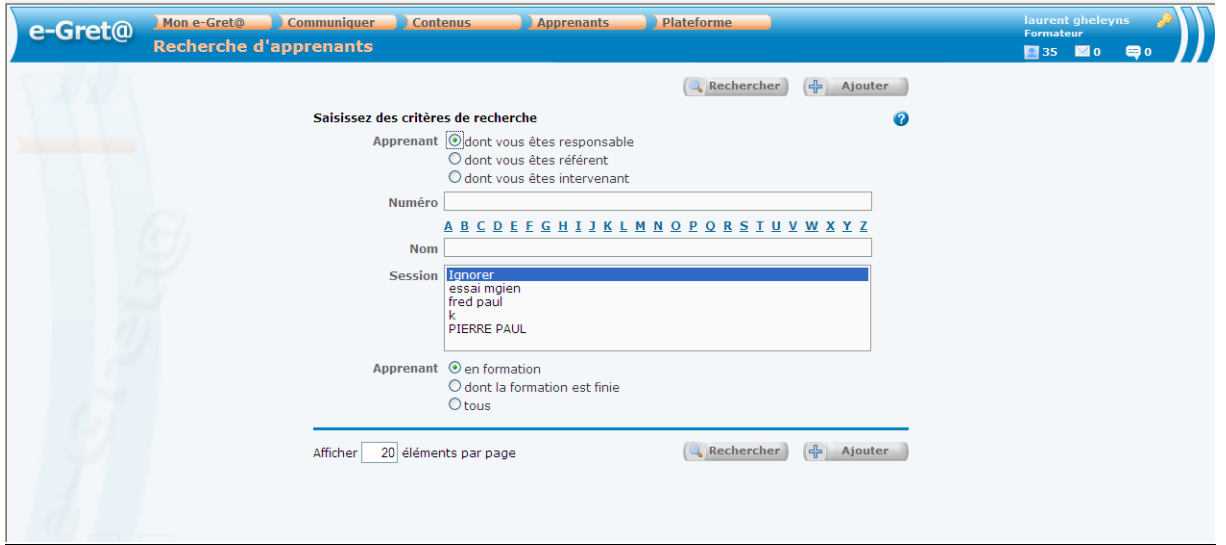

Saisissez le nom et le prénom du stagiaire.

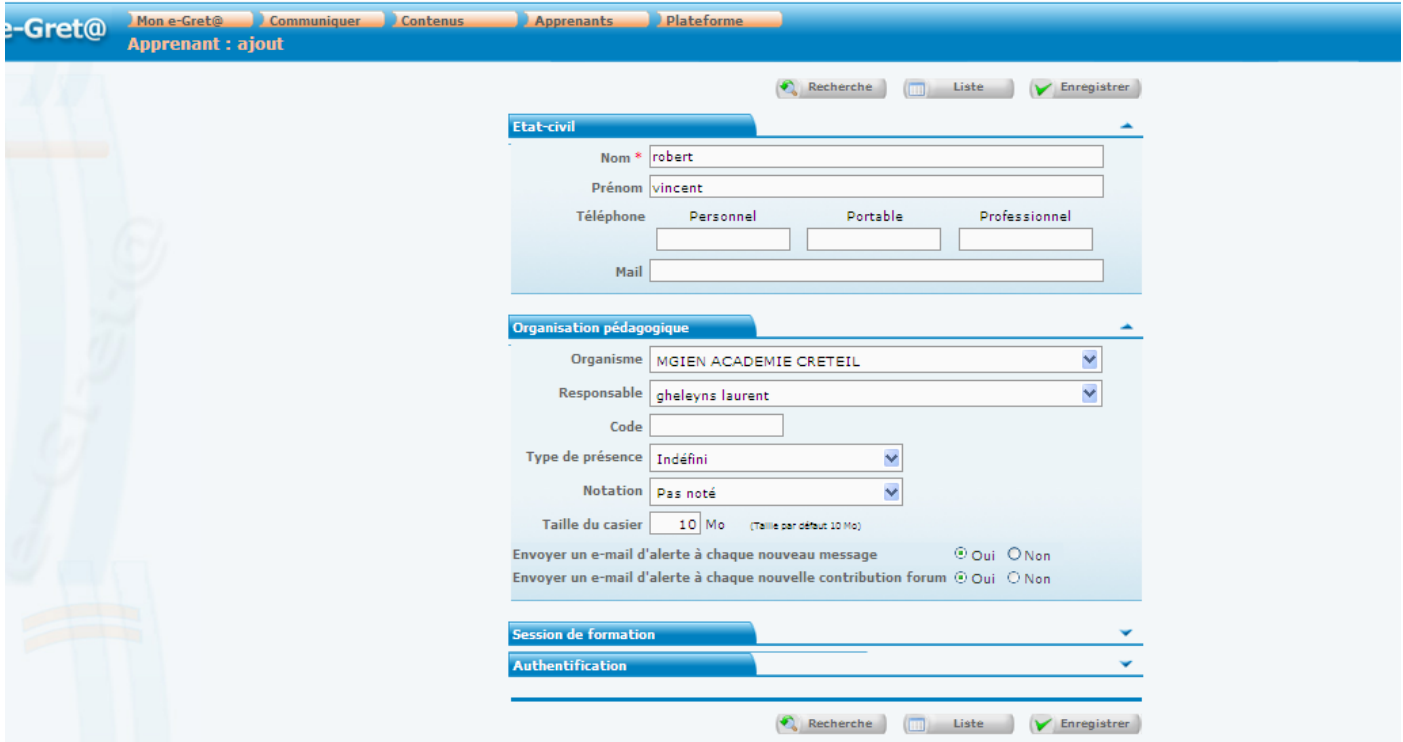

Puis cliquez sur la rubrique «session de formation ». La fenêtre suivante s'affiche :

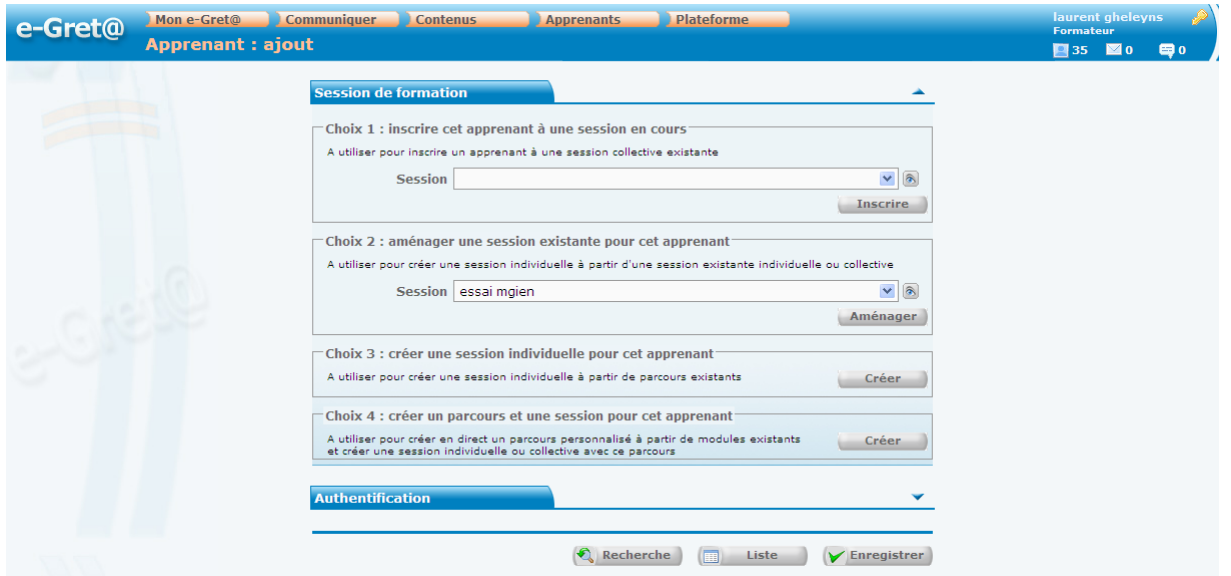

Sélectionnez le choix 1 « Inscrire cet apprenant à une session en cours » puis cliquez sur « Inscrire » et enfin sur « Enregistrer ».

Le compte de l'apprenant a été créé. e-Greta attribue par défaut le login et le mot de passe sous la forme prénom+nom (attachés et en minuscules).

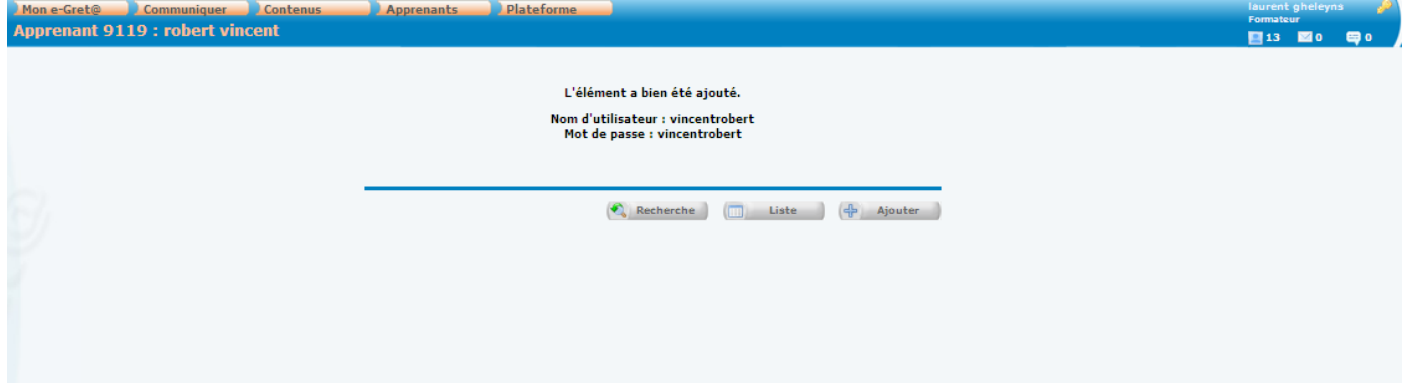

Puis cliquez sur « Ajouter » et répétez l'opération pour saisir l'ensemble des stagiaires de la session.

A la première connexion, le stagiaire devra changer son mot de passe.

# **V/ Comment modifier le parcours d'un stagiaire ?**

1/ Allez dans « Apprenants »/ « Apprenants », cochez « dont vous êtes responsable », puis sur « Tous » puis « Rechercher ».

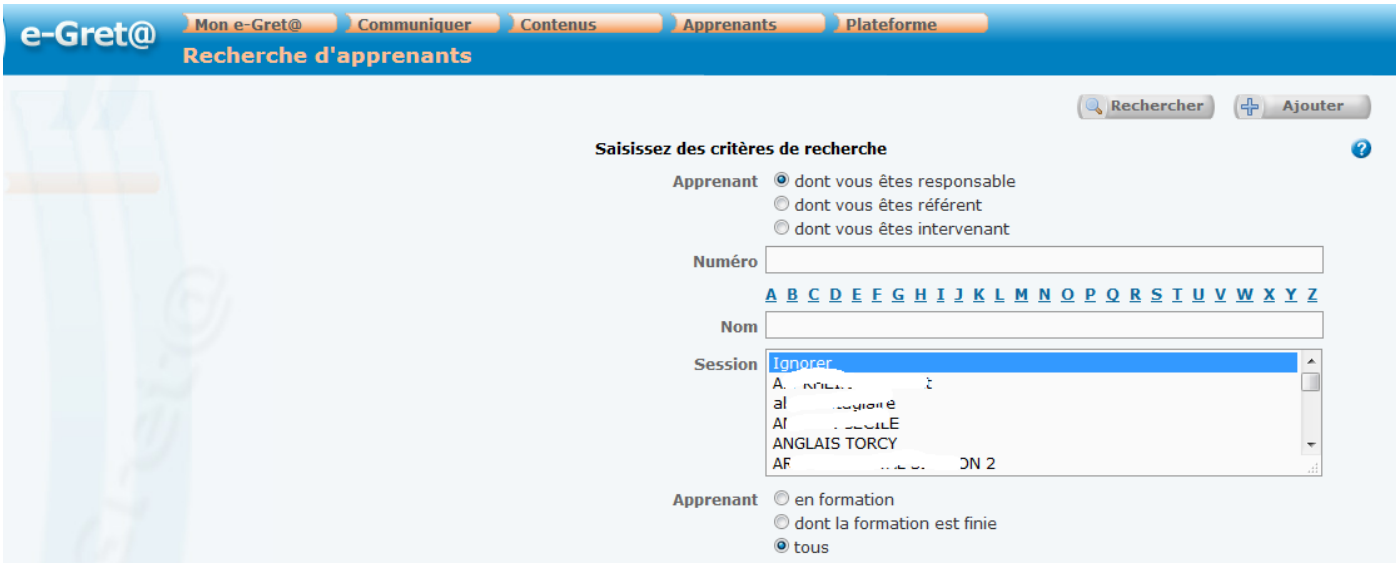

2/ La liste de vos apprenants s'affiche. Cliquez sur le nom de celui auquel vous voulez ajouter un élément (Remarque : les trois icônes en bout de ligne vous permettent de suivre le travail du stagiaire).

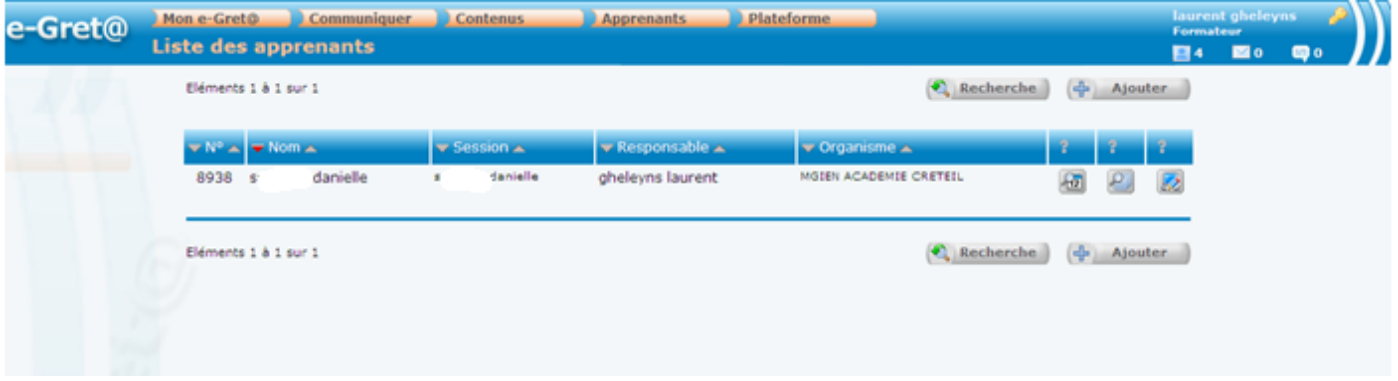

3/ Ouvrez « Session de formation » et cliquez sur « Modifier »

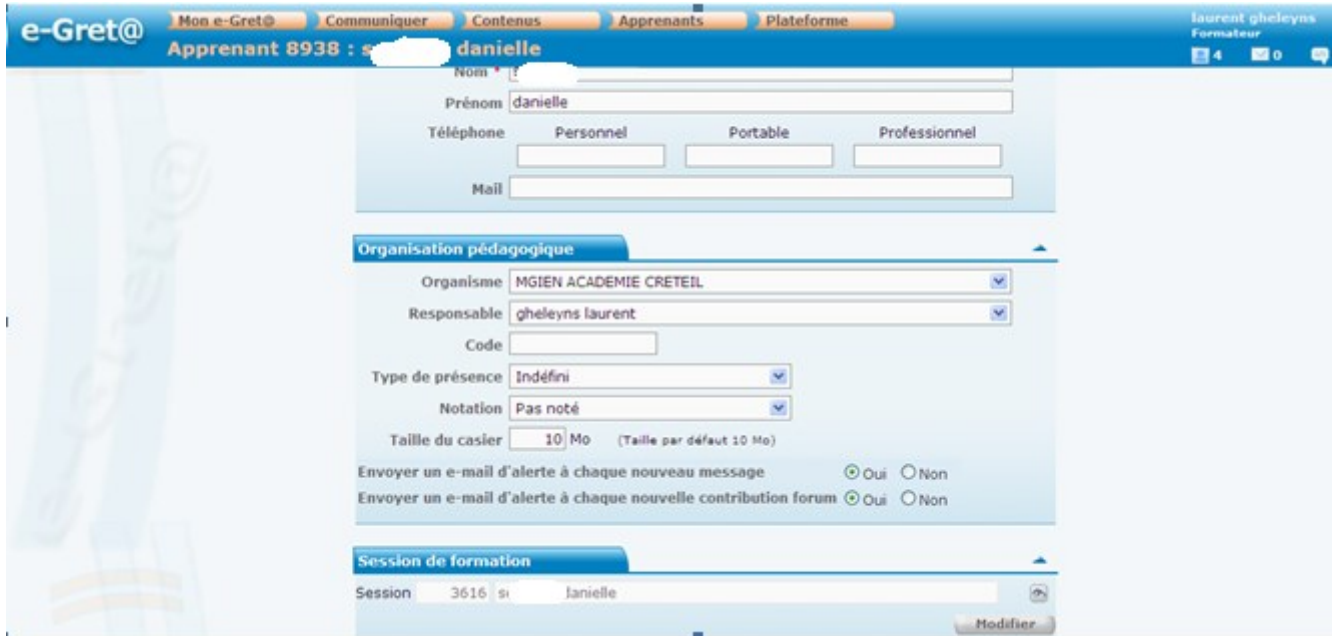

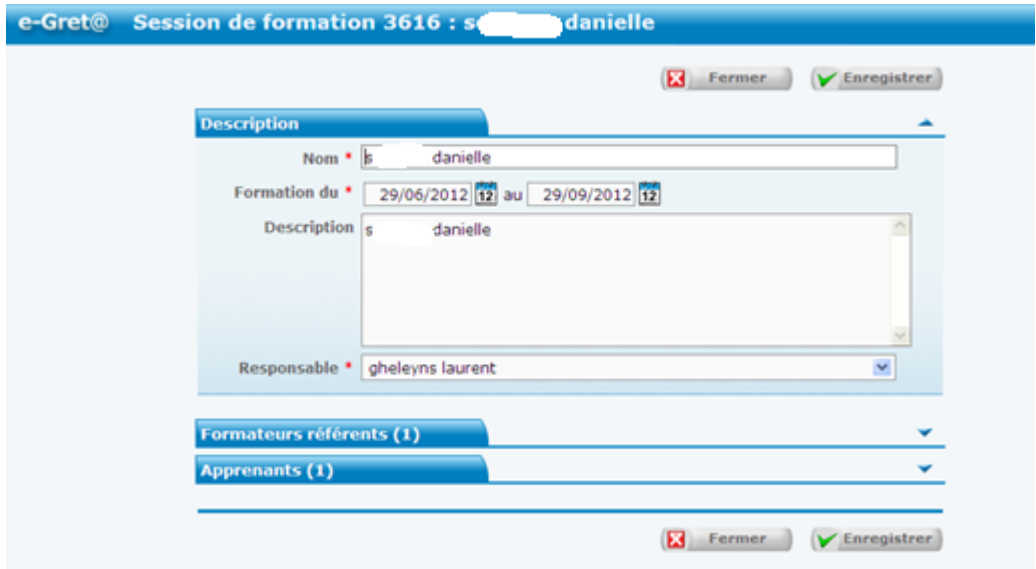

5/ En face de votre nom, cliquez sur l'icône « crayon »

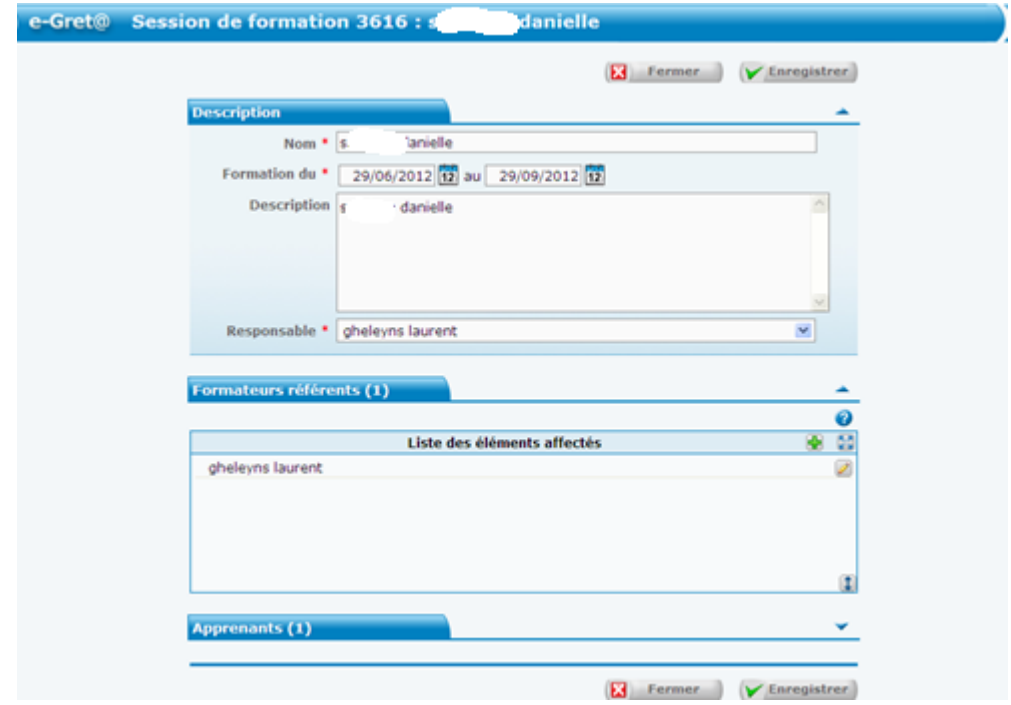

6/ Ouvrez « Parcours prescrit » :

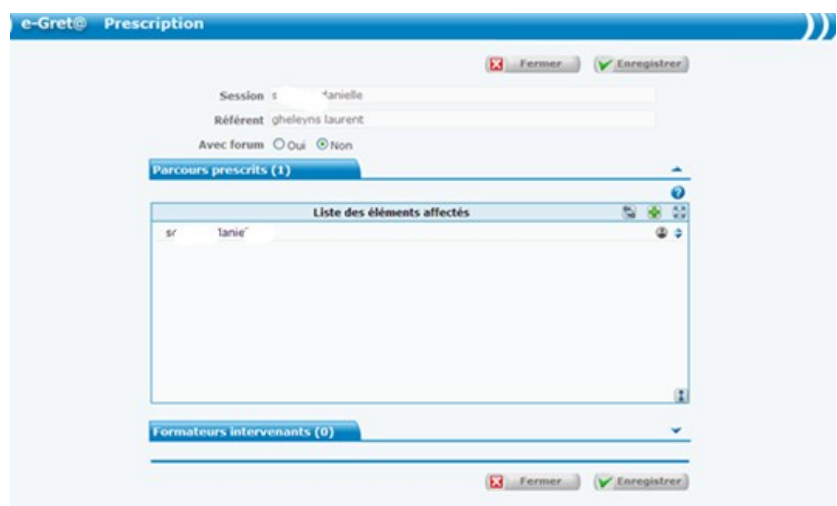

7/ Cliquez sur le + vert et cochez le type de parcours souhaité dans le cadre saumon puis « Rechercher »

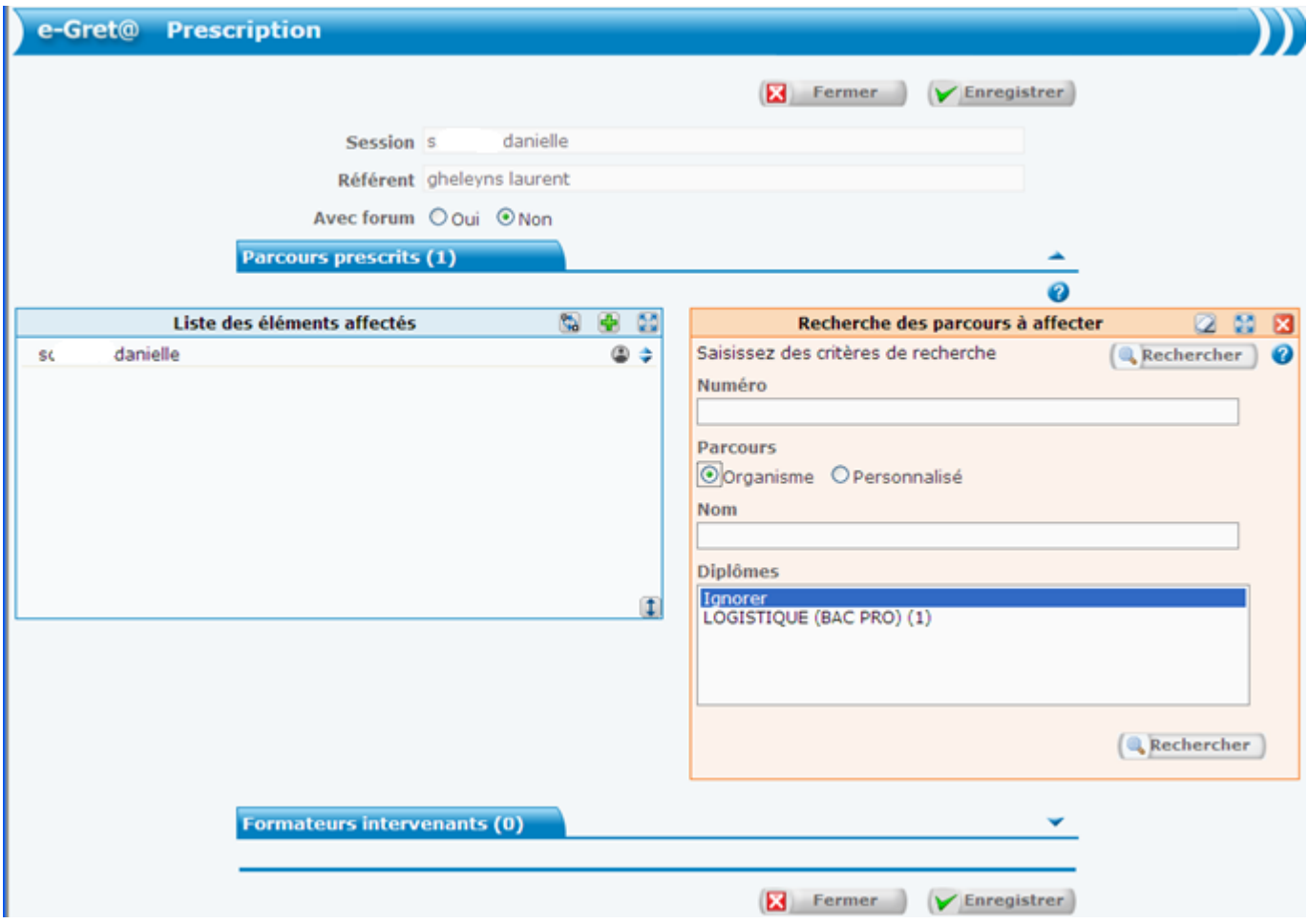

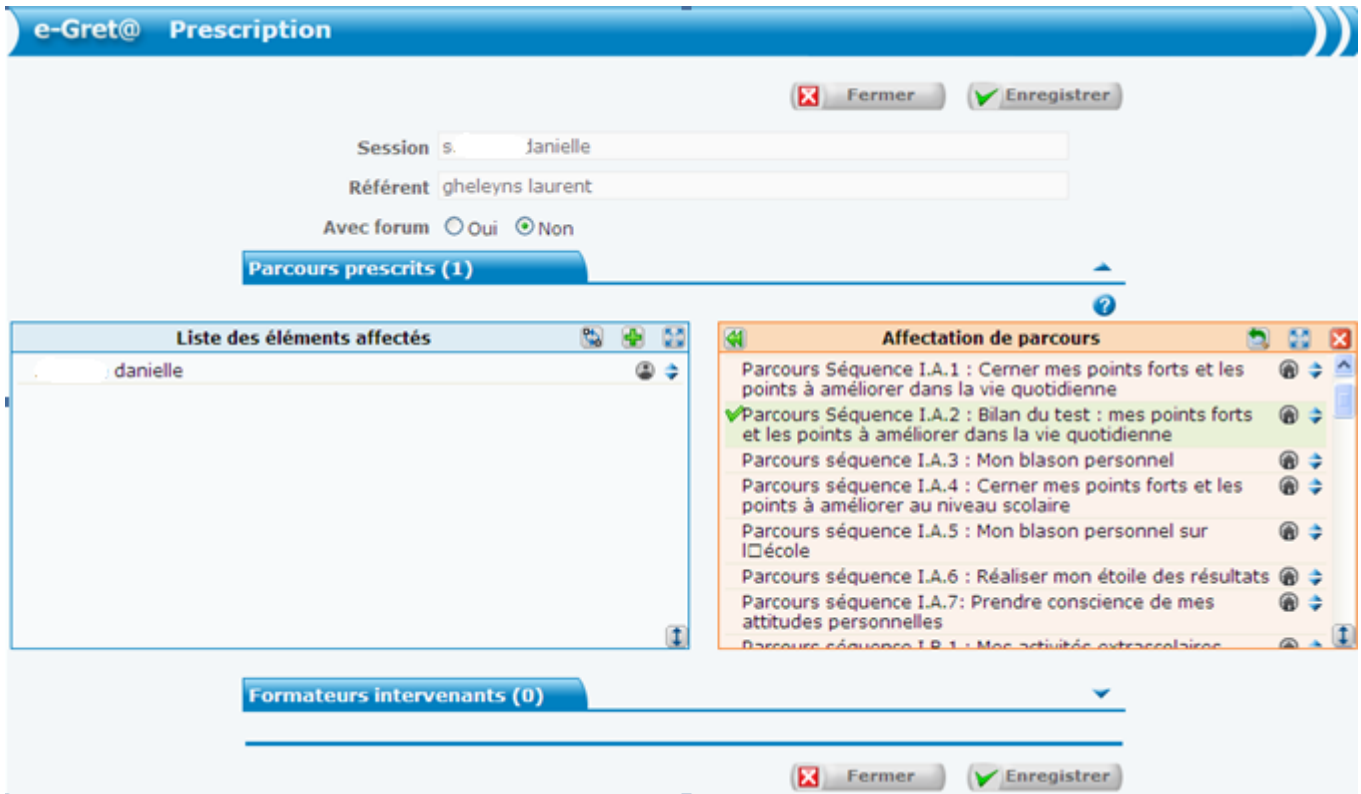

Les parcours apparaissent. Cliquez dessus, une double flèche verte apparaît. Cliquez sur cette double flèche. Les éléments viennent se placer dans la liste des éléments affectés à l'apprenant. Il ne reste plus qu'à enregistrer dans chaque fenêtre ouverte (3 enregistrements au total).

# **VI/ Comment créer un module personnalisé ?**

L'intérêt de créer un module personnalisé est de pouvoir isoler des séquences contenues dans plusieurs modules et de les regrouper en un seul en fonction des activités que l'on souhaite confier à l'élève.

Voici la démarche à suivre :

- Après avoir cliqué sur l'onglet « Contenus », puis sur « Module personnalisé » dans le menu déroulant, la fenêtre suivante apparaît :

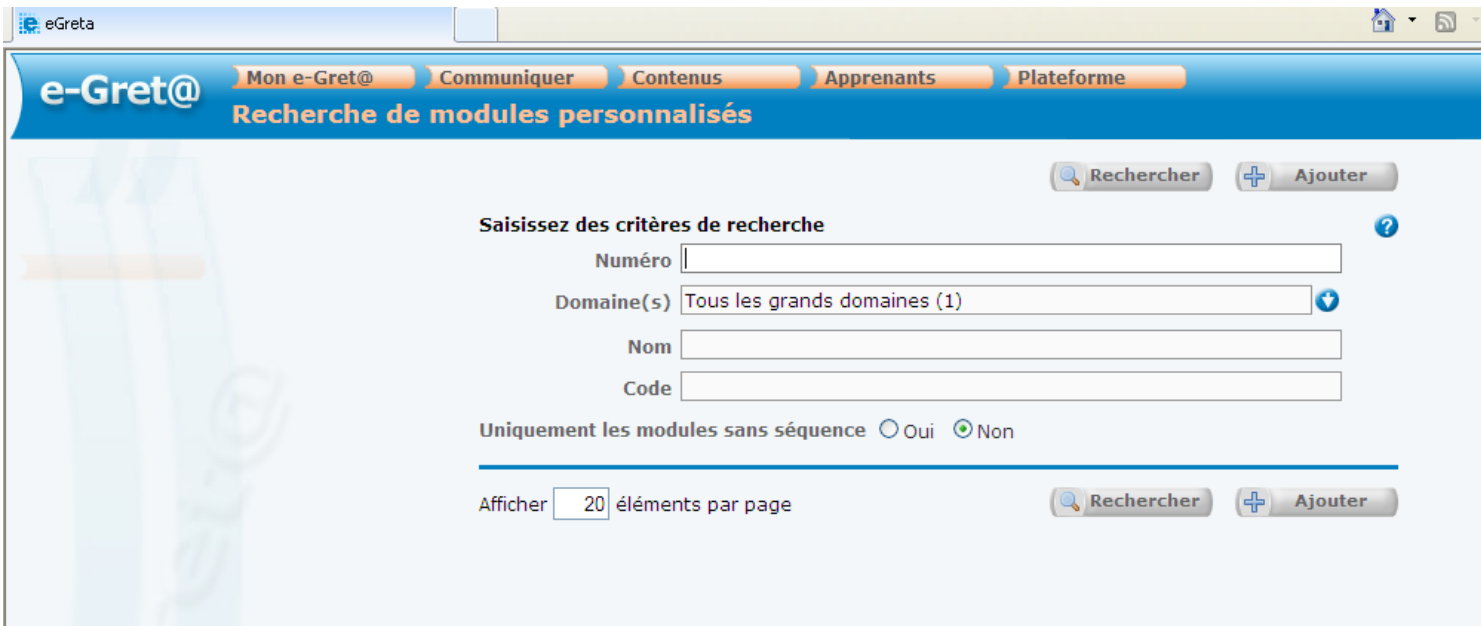

#### Cliquer sur « + Ajouter ». La fenêtre suivante apparaît :

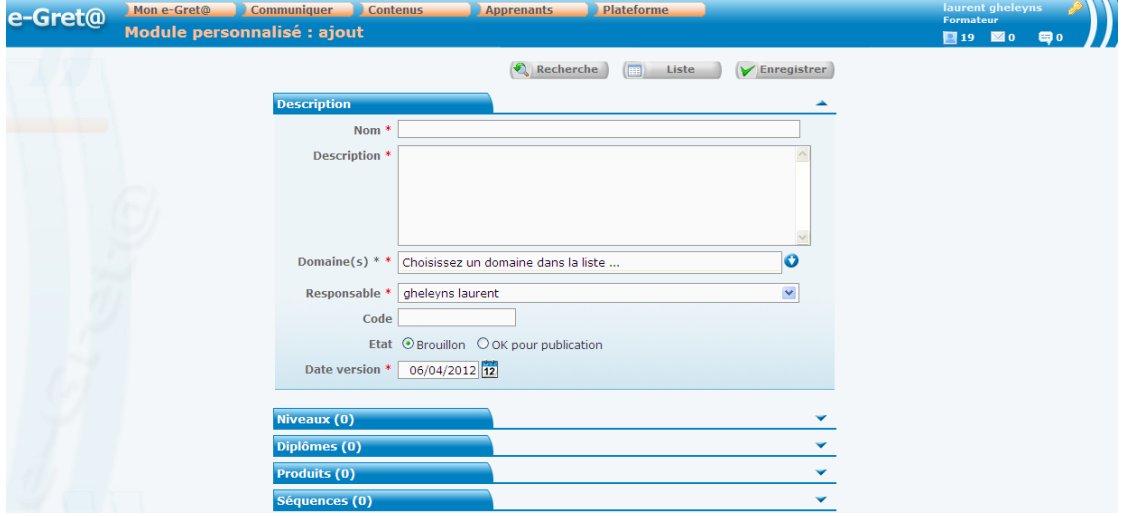

Vous devez donner un nom au module personnalisé. La rubrique description est à compléter avec des éléments vous permettant de le distinguer des autres modules personnalisés que vous composerez par la suite afin d'en faciliter la recherche.

Cliquez sur la flèche en face de la fenêtre « Domaines » puis sélectionnez par exemple « Formation générale – Développement personnel » et cliquez sur « Développement personnel »

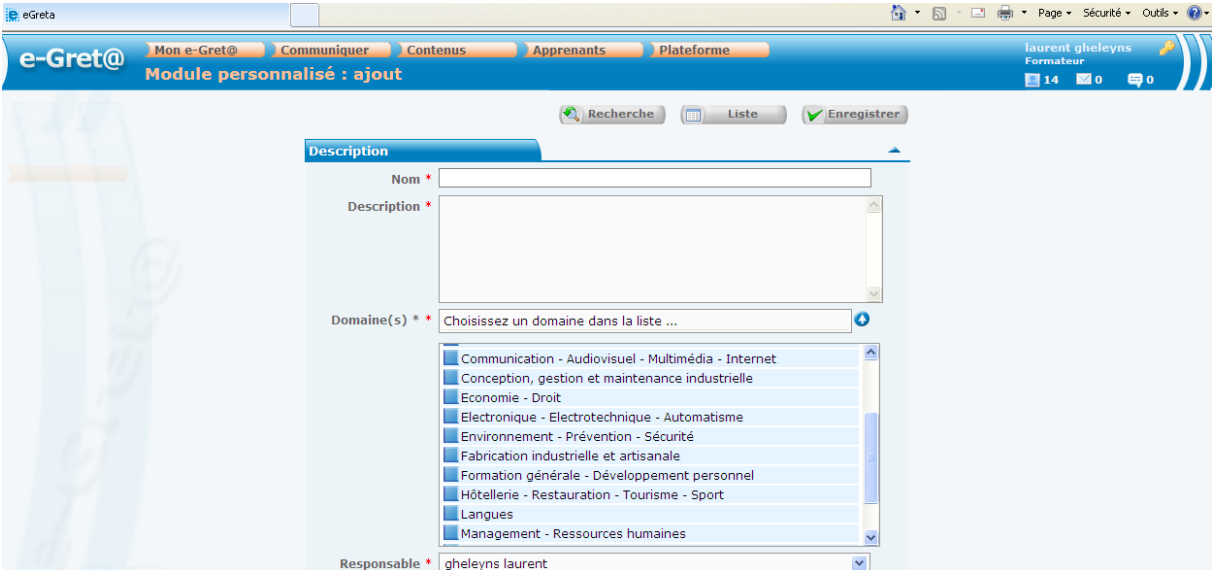

# Cliquez à nouveau sur la flèche en face de « Domaines » puis sur « OK pour publication ».

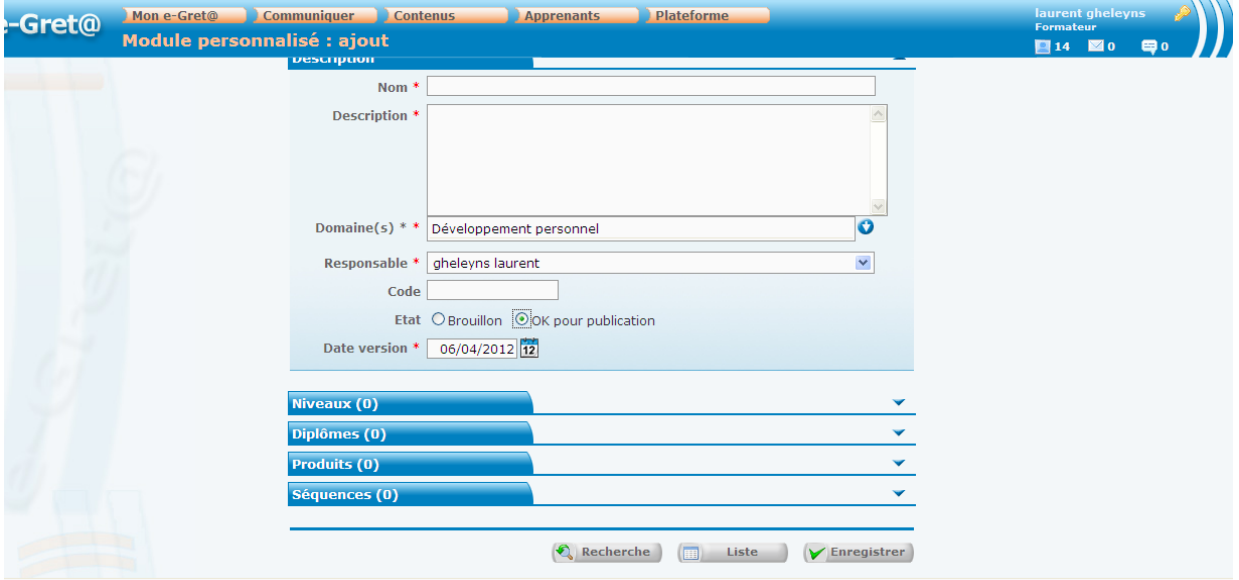

# Cliquez sur l'onglet bleu « Séquences » :

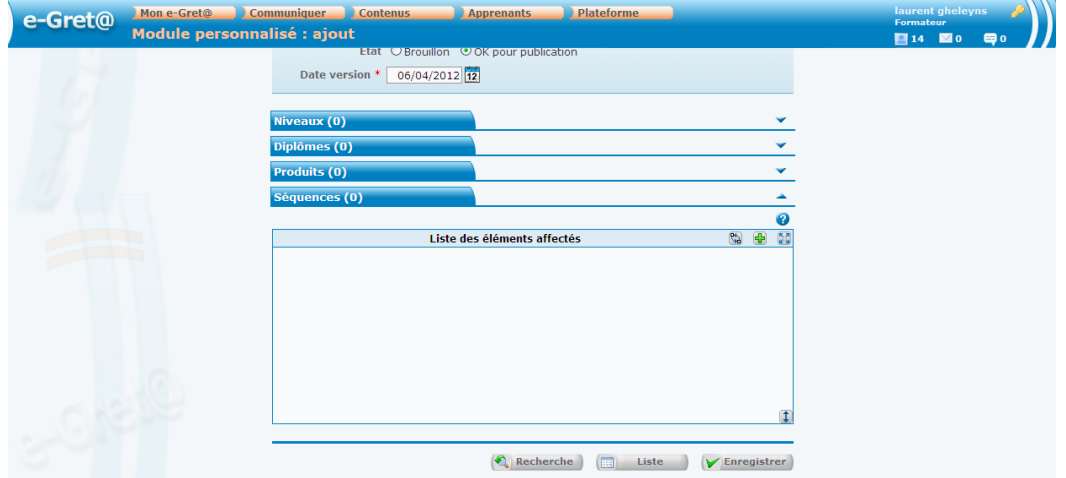

Vous allez pouvoir affecter les séquences qui vous intéressent dans le module.

Pour ce faire, cliquez sur le « + » vert puis sur « Rechercher » dans le cadre orange.

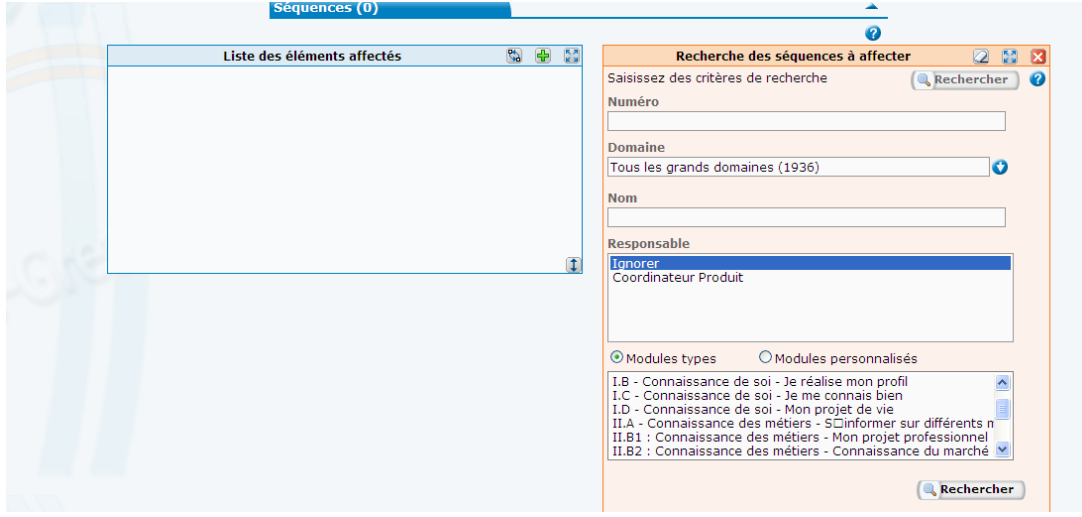

Les séquences disponibles apparaissent.

Vous pouvez sélectionner celles à prescrire au stagiaire en cliquant sur leurs intitulés.

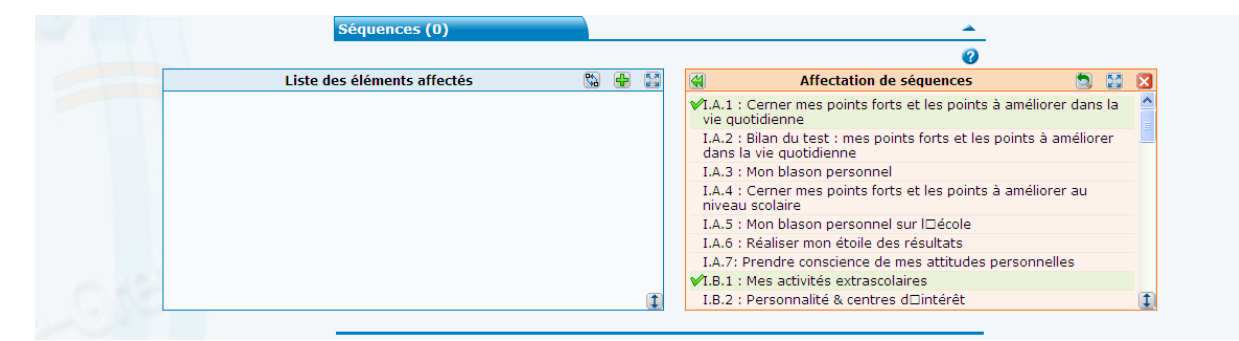

Une double flèche verte apparaît en haut à gauche du cadre orange. En cliquant dessus, les séquences que vous avez choisies viennent se placer dans la liste des éléments affectés au module personnalisé.

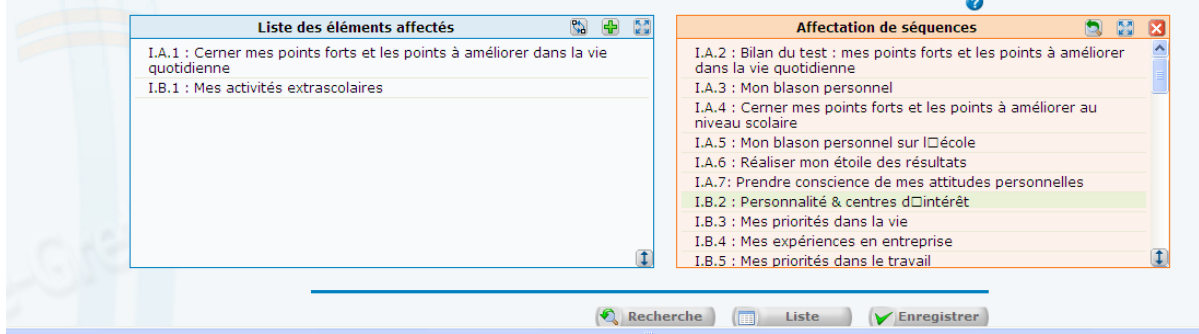

Cliquez sur « Enregistrer ».

e-greta vous indique que votre module personnalisé a été enregistré.

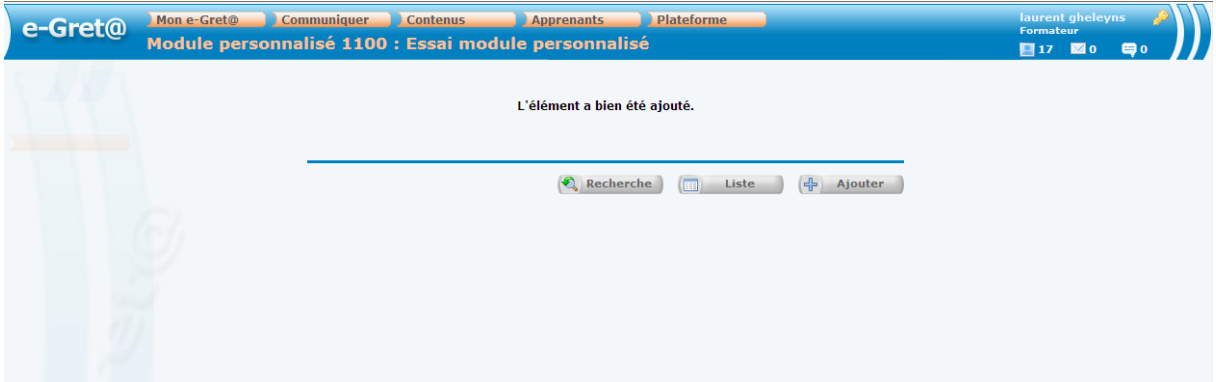

# **VII/ Comment suivre les travaux des apprenants ?**

Dans le bandeau principal, sélectionnez « Apprenants » puis « Apprenants ».

Cochez « Dont vous êtes référent » puis « Rechercher »

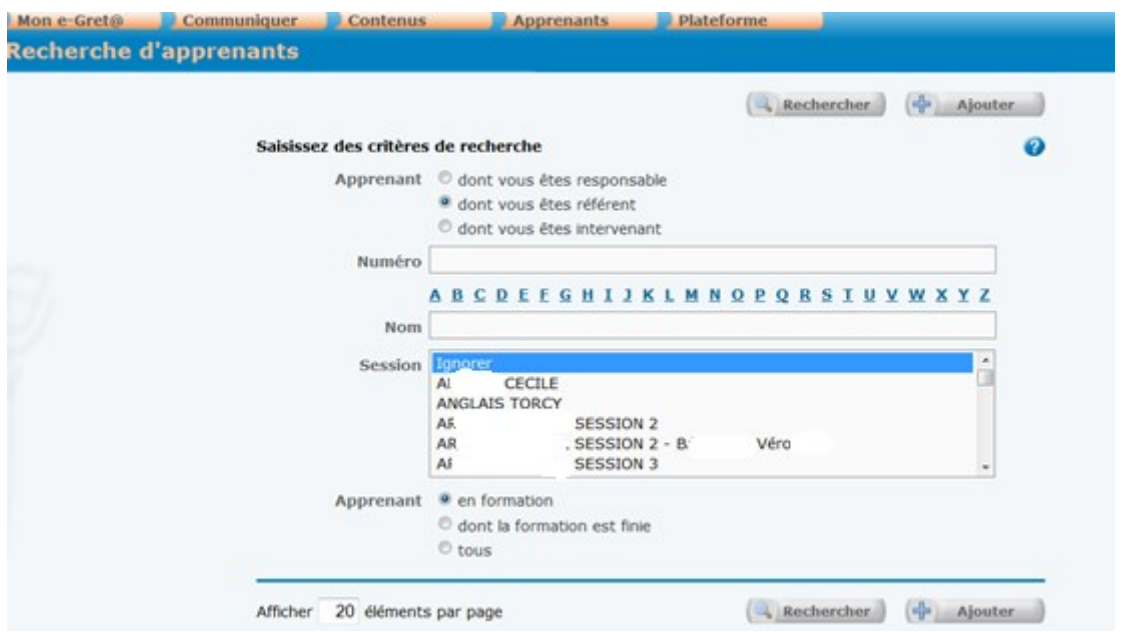

## La liste des apprenants apparaît :

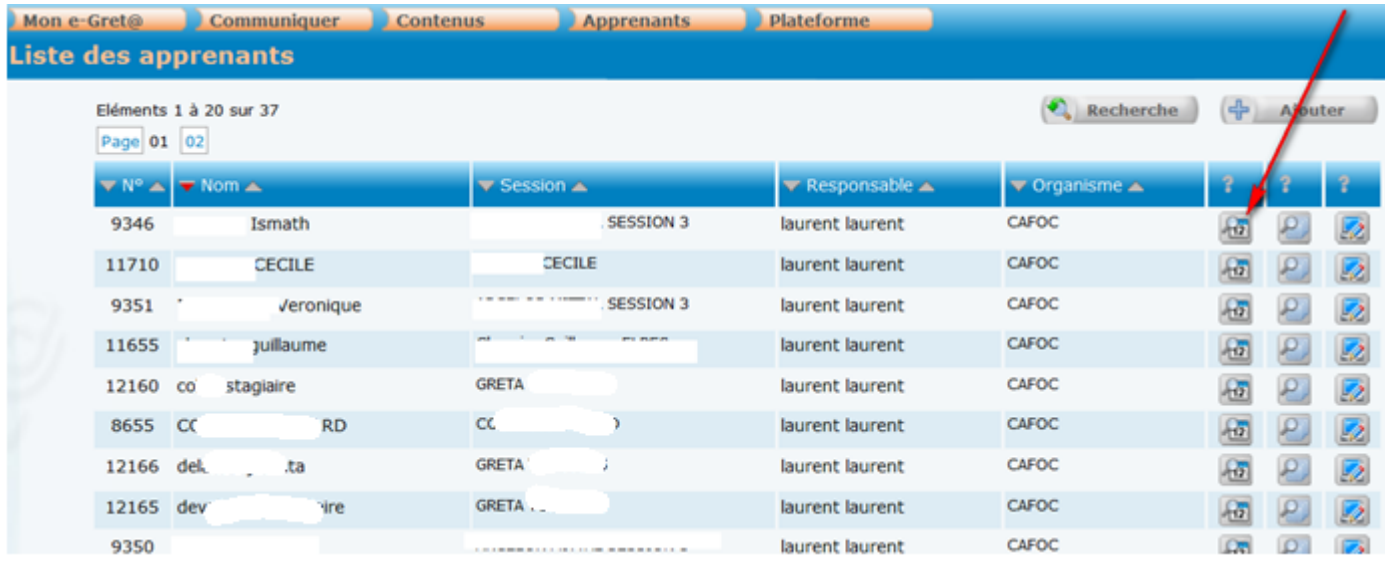

Cliquez sur l'icône

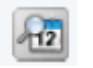

Le détail des activités pratiquées, du temps passé et des éventuels échanges avec le stagiaire s'affichent.

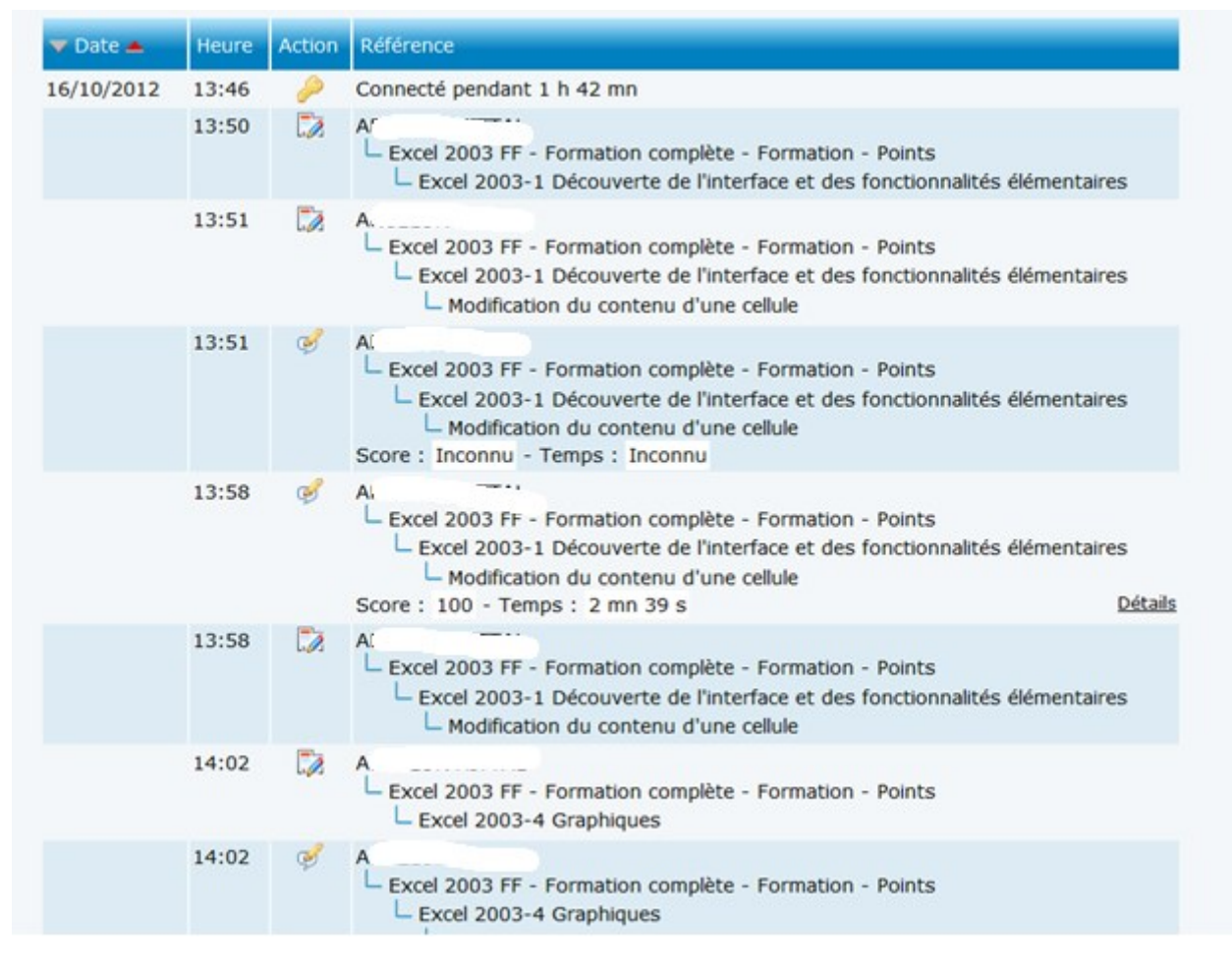

# **VI/ Comment communiquer avec les apprenants et leur envoyer du travail complémentaire ?**

Allez dans l'onglet « Communiquer » puis dans le sous menu « Nouveau message » du bandeau supérieur puis suivant vos besoins :

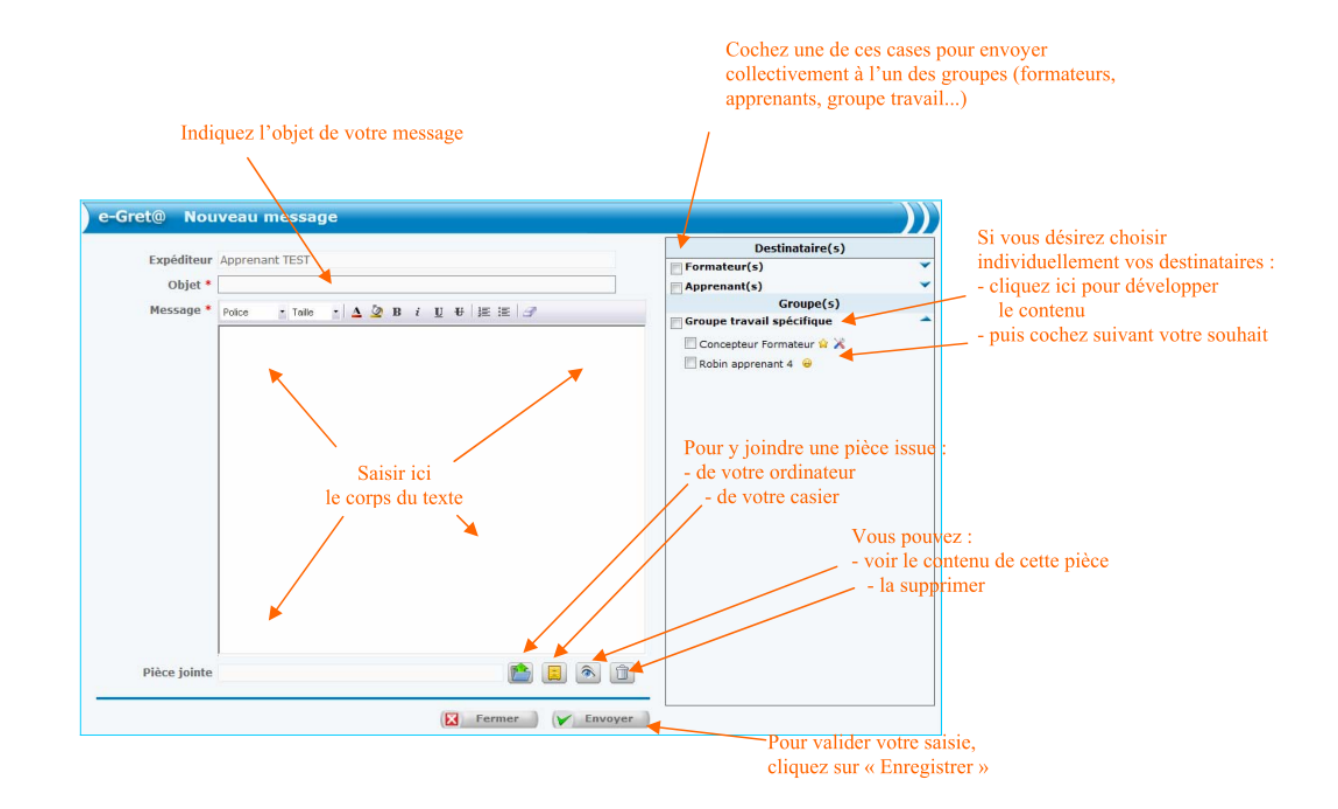

Pour récupérer les messages des apprenants et leurs productions, allez dans l'onglet « Communiquer » puis dans le sous-menu « Messagerie » :

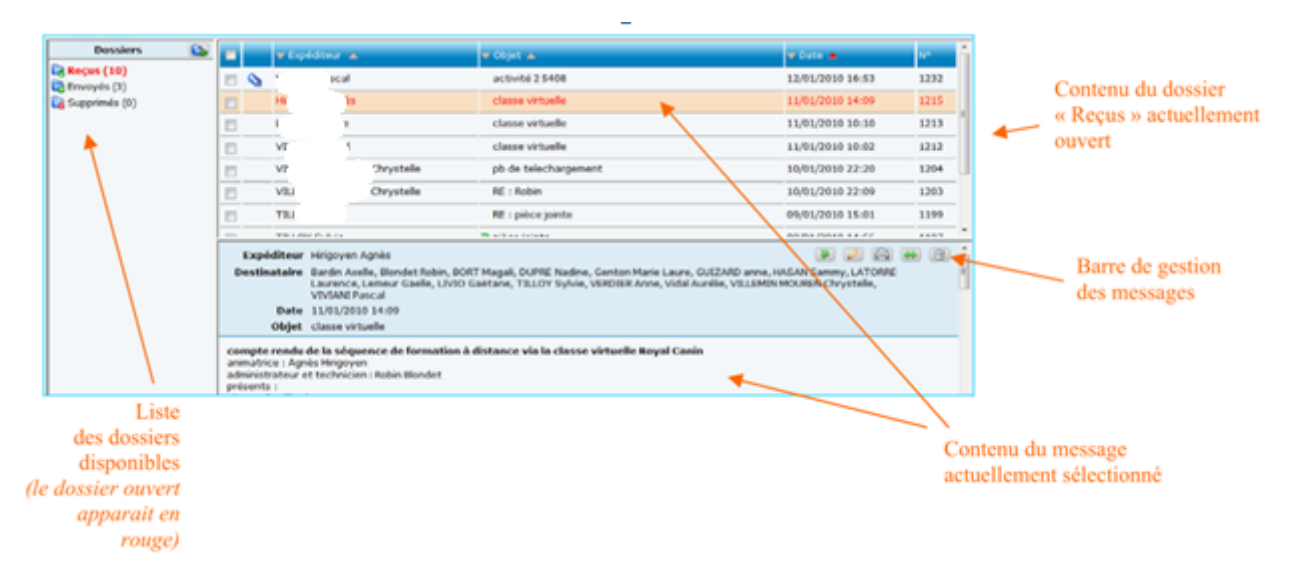

Cliquez sur le message pour voir son contenu.

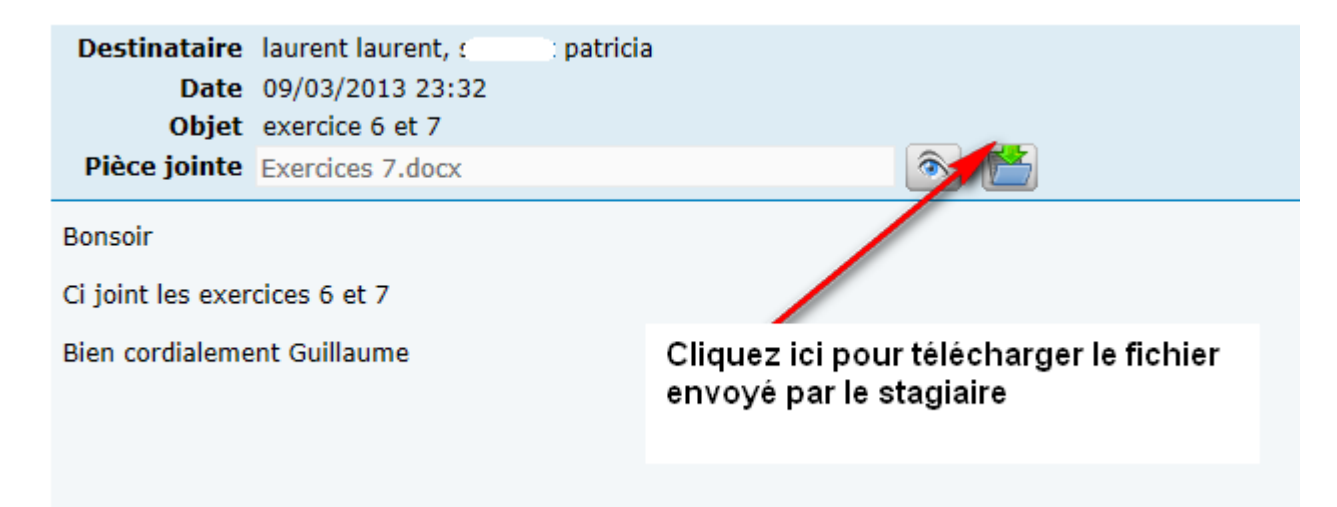

Bonne navigation !